# **MITSUBISHI**

## ネットワークアダプタ  $<sup>形</sup>$  X-1150</sup>

取扱説明書/保証書

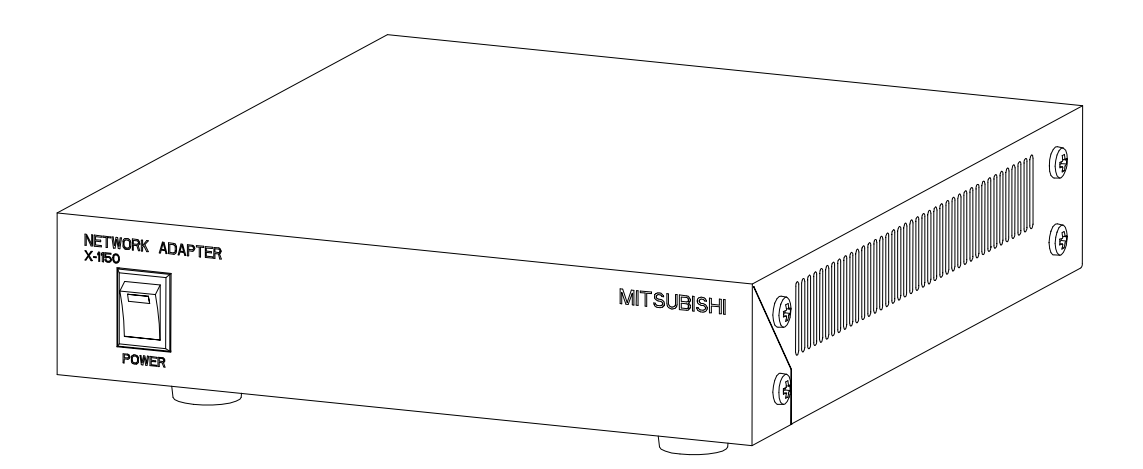

このたびは三菱ネットワークアダプタをお買い上げいただき、ありがとうございました。 ご使用になる前に、正しく安全にお使い頂くため、この取扱説明書を必ずお読みください。そのあと 大 切に保管し、必要なときにお読みください。 保証書は、この取扱説明書の裏表紙についていますので、お買い上げの販売店の記入をお受けください。

SM-Y7552C/U871Z022001C

この取扱説明書は再生紙を使用しています。

 $[555]$ 

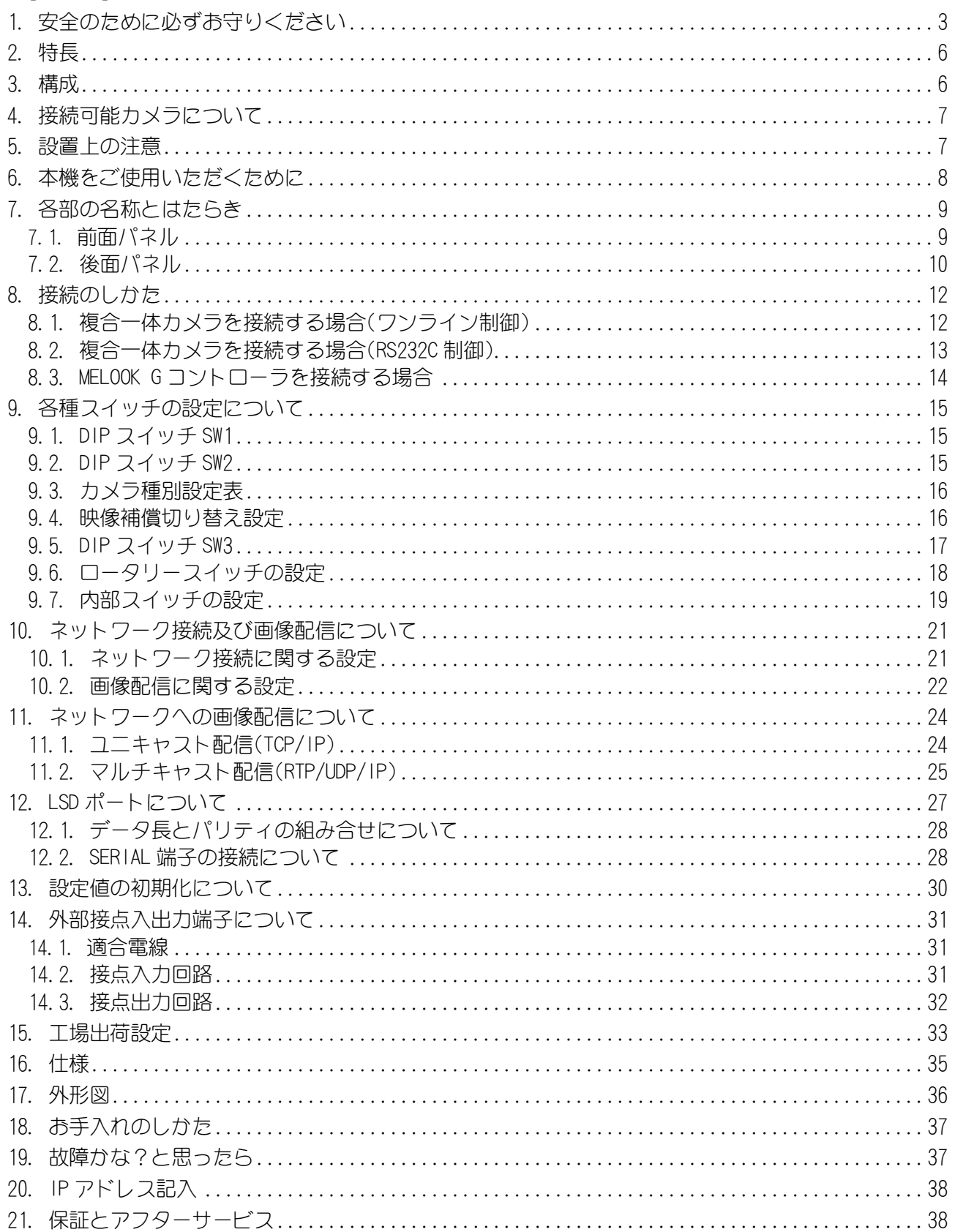

### 1. 安全のために必ずお守りください

#### 使用上のご注意説明書

- 本文中に使われる「図記号」の意味は次のとおりで す。
- ご使用の前に、この欄を必ずお読みになり、正しく 安全にお使いください。
- ここに示した注意事項は、安全に関する重大な内容 を記載していますので、必ず守ってください。
- お読みになった後は、お使いになる方がいつでも見 られるところに保管してください。

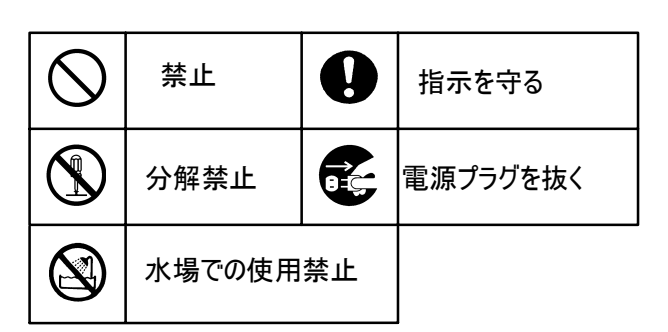

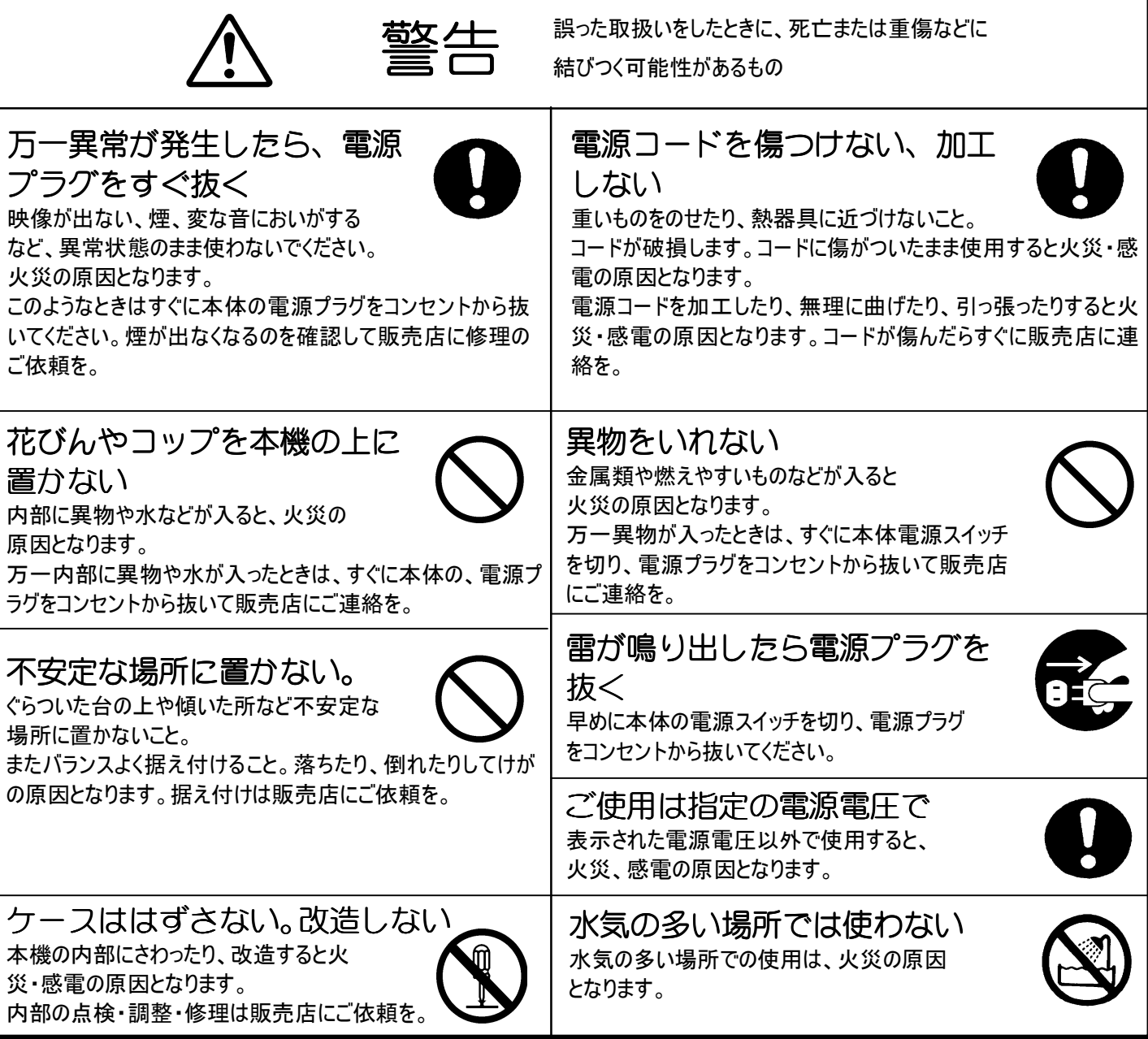

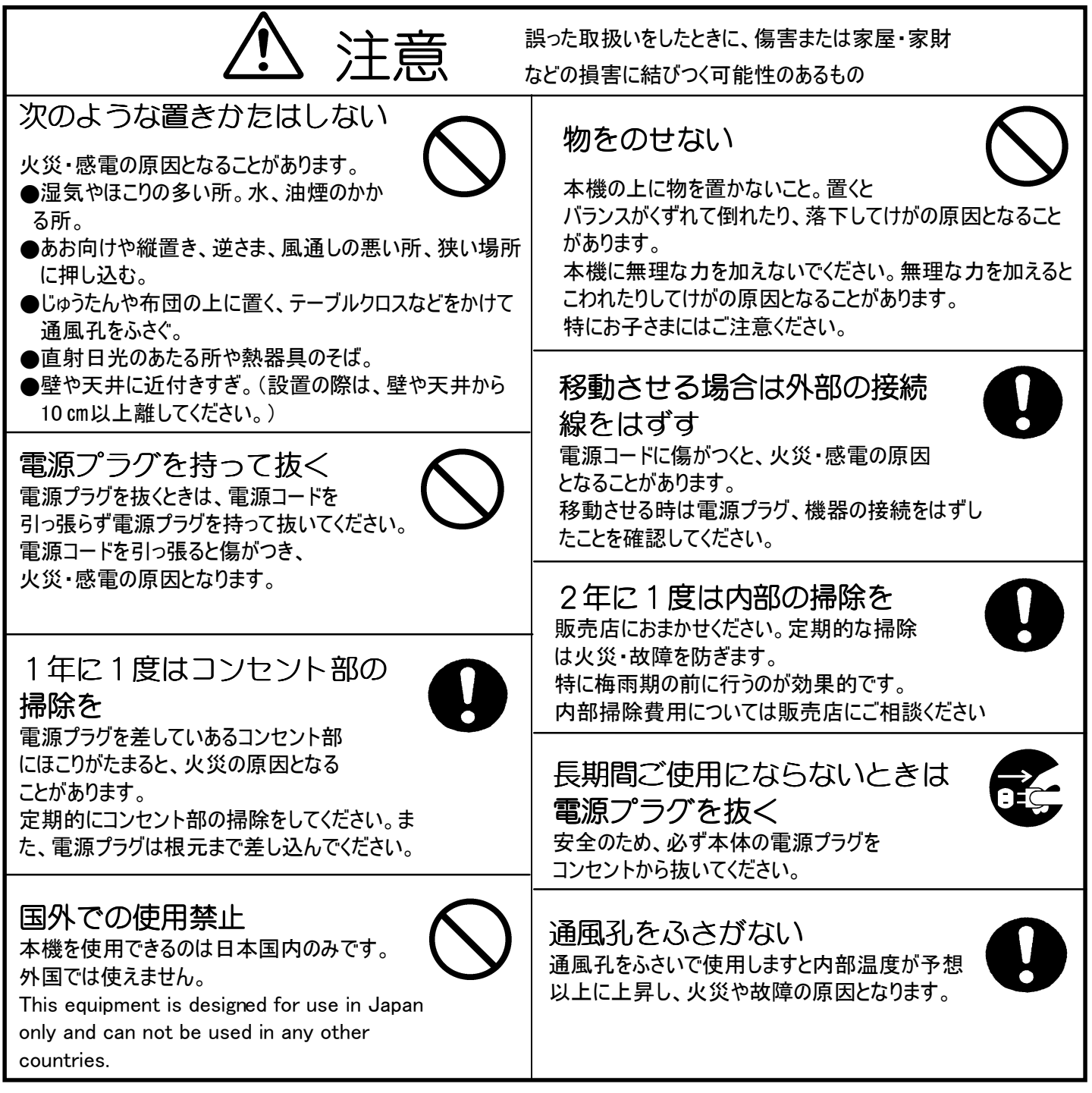

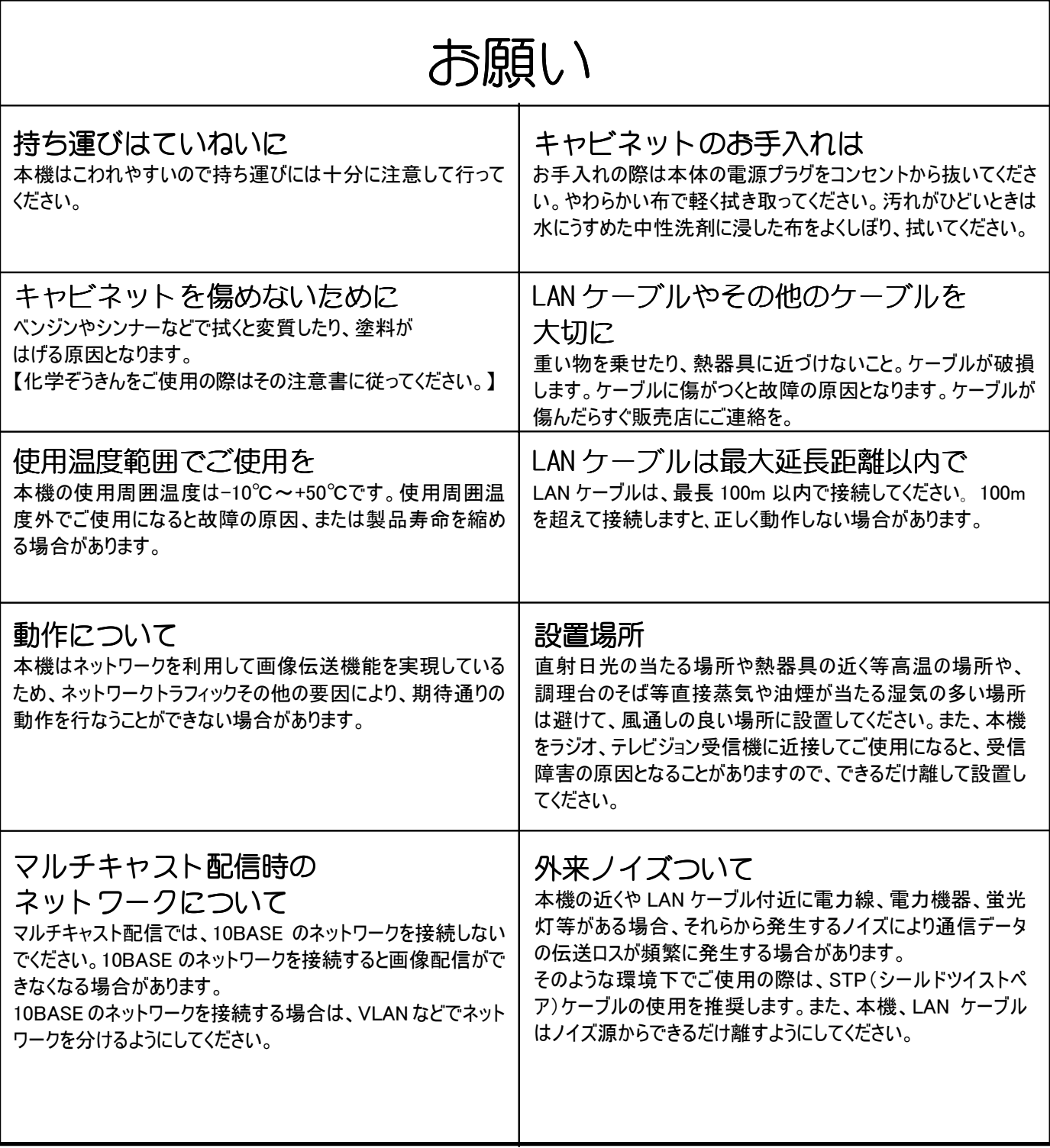

#### 2.特長

- NTSC 方式映像信号を入力 NTSC 方式の映像信号を入力し、ネットワークに配信することが出来ます。
- モーション JPEG 圧縮 モーション JPEG 圧縮によるデジタル画像処理を行っています。 ● 最大 30 フレーム/秒
- 最大フレームレート 30 フレーム/秒 (640×480dot 1/20 圧縮時) の高速伝送が可能です。
- z マルチキャスト配信に対応 ユニキャストによる配信はもちろん、多くのクライアントが同時に映像を受信することができ るマルチキャスト配信にも対応しています。
- z ワンライン制御に対応 ワンライン制御に対応したACカメラ、複合一体型カメラを接続し、本機-カメラ間を同軸ワ ンラインで制御することが可能です。(別途制御用ソフトウェアが必要です。)
- RS-232C に対応 RS-232C に対応した機器を接続して、制御することが可能です。(別途制御用ソフトウェアが 必要です。)
- 接点入出力 接点入力 2 系統、接点出力 2 系統を装備しています。

### 3.構成

ネットワークアダプタ X-1150 1台 取扱説明書/保証書(本書) 1部

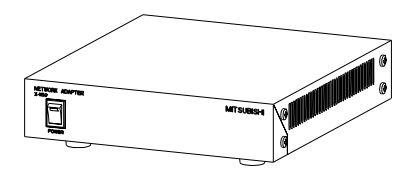

ネットワークアダプタ X-1150 本体

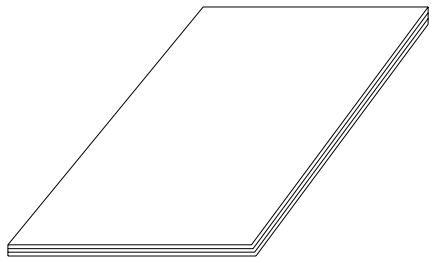

取扱説明書/保証書(本書)

### 4. 接続可能カメラについて

(1)ネットワークアダプタ X-1150 には当社 AC タイプのカメラ、複合一体型カメラが接続可能です。 (2)VP 多重カメラを直接接続することはできません。(カメラコントローラの出力を入力してください。) (3)また、NTSC 方式の映像信号も入力可能です。

[ワンライン制御対応カメラ] AC100V カメラ:CIT-731、CIT-733 複合一体型カメラ :CIT-7010、CIT-7300、CIT-7700、CIT-7500

### 5.設置上の注意

(1)本機を設置する際は、通風孔(側面、底面)をふさがないで下さい。 (2)また、本機は、横置き専用です。縦置きしないで下さい。

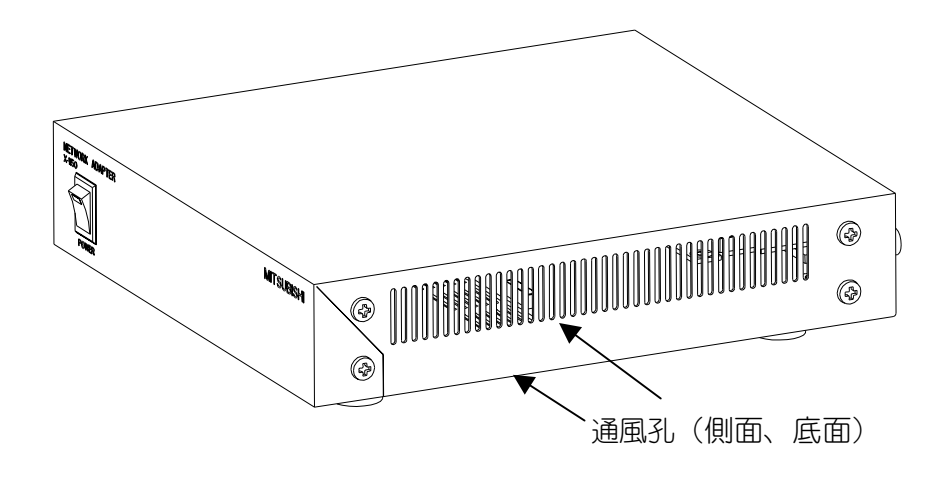

**コンティングの**正しく設置運用して下さい。

### 6. 本機をご使用いただくために

(1)よりスムーズに本機をご使用いただけるよう以下の手順で本機の設定、接続をお願いします。 (2)詳細は、各設定、接続の説明ページを参照下さい。

本機の設定、接続については、必ず販売店に依頼して下さい。また、必ず本機の電源プラグを抜いた状 態で作業を行ない、機器の接続が完了してから電源を投入するようにして下さい。

①内部スイッチを設定する。(詳細 P.19 参照) (注意)カバーを開ける必要がありますので最初に行って下さい。 ②DIP スイッチを設定する。(詳細 P.15 参照) ③機器を接続する。(詳細 P.12~P.14 参照) ④ネットワークに接続する。(詳細 P.21 参照) 表 10.1(P.21)の工場出荷設定にしたがって、専用ソフトウェア又は専用機器にて接続を行なって下さい。 ⑤ネットワーク経由での設定を行う。(詳細 P.21 参照) ネットワーク接続、画像配信、シリアルポート等に関する設定をネットワーク経由で行って下さい。 (注意)

カメラとの通信が可能になりましたら、最初に「同期位相の調整」を行って下さい。 詳細は、専用ソフトウェア、各機器の取扱説明書を参照してください。

### 7.各部の名称とはたらき

7.1.前面パネル

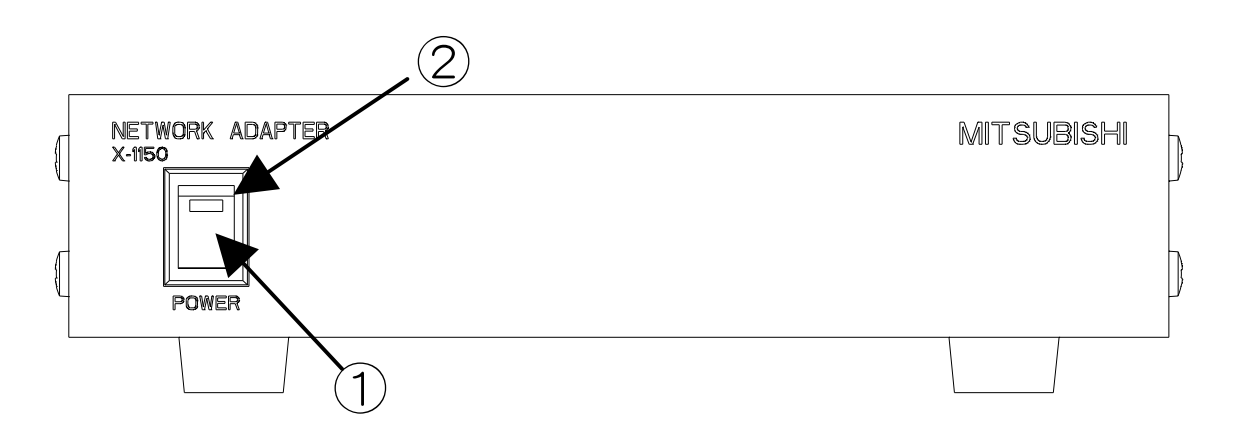

①電源スイッチ

電源を入/切するスイッチです。入/切は、5 秒間以上 空けて行って下さい。電源の入/切を連続して行 なうことは、故障の原因になりますので避けて下さい。

②電源 LED

電源入の状態で点灯、電源切で消灯します。

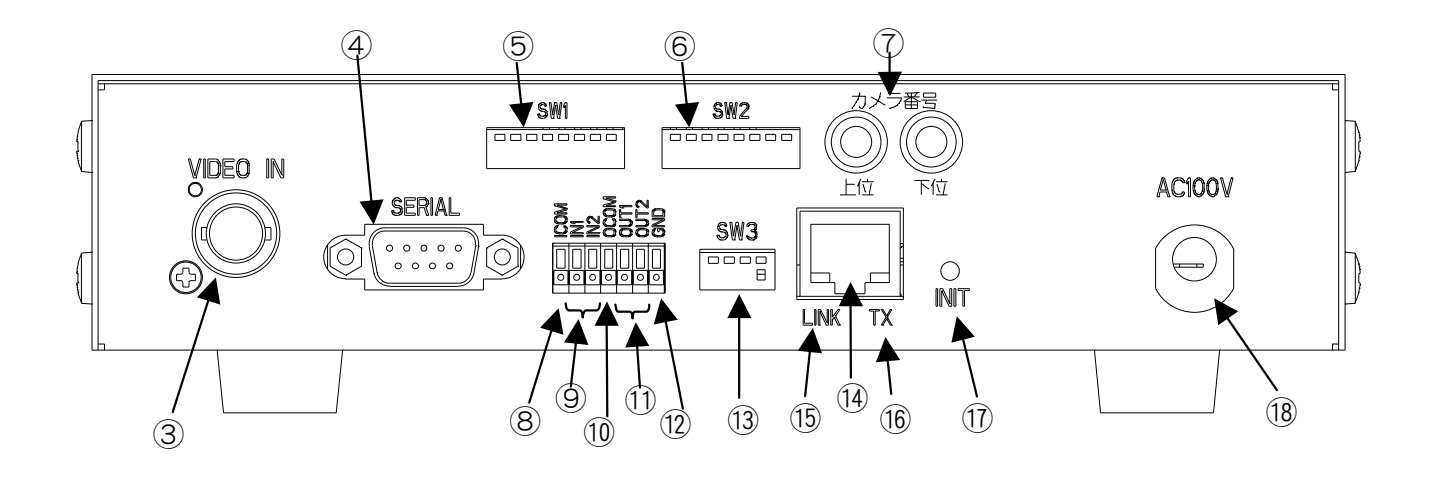

#### ③VIDEO IN 端子

BNC 型コネクタの映像入力端子です。AC カメラ、複合一体型カメラ等を接続します。

NTSC 準拠映像信号 1Vp-p(75Ω終端)。

④SERIAL 端子

D-SUB9 ピン型 RS-232C 端子です。RS-232C に対応したカメラやコントローラの制御に使用します。本機は DCE1 の機器となっています。詳しくは P.27 をご覧ください。

⑤SW1

各種設定用の DIP スイッチです。詳しくは P.15 をご覧ください。

⑥SW2

各種設定用の DIP スイッチです。詳しくは P.15 をご覧ください。

⑦カメラ番号(上位/下位)

シリアルコマンドでの制御時にカメラ番号を指定するロータリースイッチです。

上位/下位の組み合わせによりカメラ番号を指定します。詳しくは P.18 をご覧ください。

(通常は工場出荷設定で使用してください。)

⑧ICOM(入力用コモン)端子

接点入力に外部電源を用いる場合の入力用 COMMON 端子です。詳しくは P.31 をご覧ください。 ⑨IN1、IN2

接点入力 1、および接点入力 2 の端子です。詳しくは P.31 をご覧ください。

⑩OCOM

 $\overline{a}$ 

接点出力用 COMMON 端子です。詳しくは P.31 をご覧ください。

Data Circuit Terminating Equipment 回線終端装置。

⑪OUT1、OUT2

接点出力 1、および接点出力 2 の端子です。詳しくは P.32 をご覧ください。

⑫GND

グランド端子です。 ⑬SW3

各種設定用の DIP スイッチです。詳しくは P.17 をご覧ください。

⑭LAN コネクタ

RJ-45 型コネクタです。LAN ケーブルを接続します。

⑮LINK LED

ネットワーク接続確立時に点灯します。

⑯TX LED

データ送信時に点灯、点滅します。

⑰INIT ボタン

ネットワーク、シリアルポート、画像設定(圧縮率、画像サイズ、送信間隔等)に関する設定値を初期化す るボタンです。INIT ボタンを押しながら電源を投入すると、設定値が工場出荷状態に戻ります。詳しくは P.30 をご覧ください。

⑱AC100V

AC100V 入力ケーブルです。電源プラグはアース付きの3端子です。下図を参照して下さい。

電源プラグ

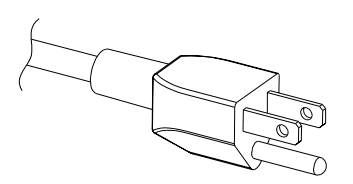

### 8.接続のしかた

(注意)本項目では、代表機種の接続例を挙げて説明しています。接続機種によっては、接続する端子位置 や形状等が異なりますので、必ず接続する機器の取扱説明書で確認して下さい。

8.1.複合一体カメラを接続する場合(ワンライン制御)

(1)下記は、CIT-7300 を接続し、ワンライン制御を行う場合の例です。

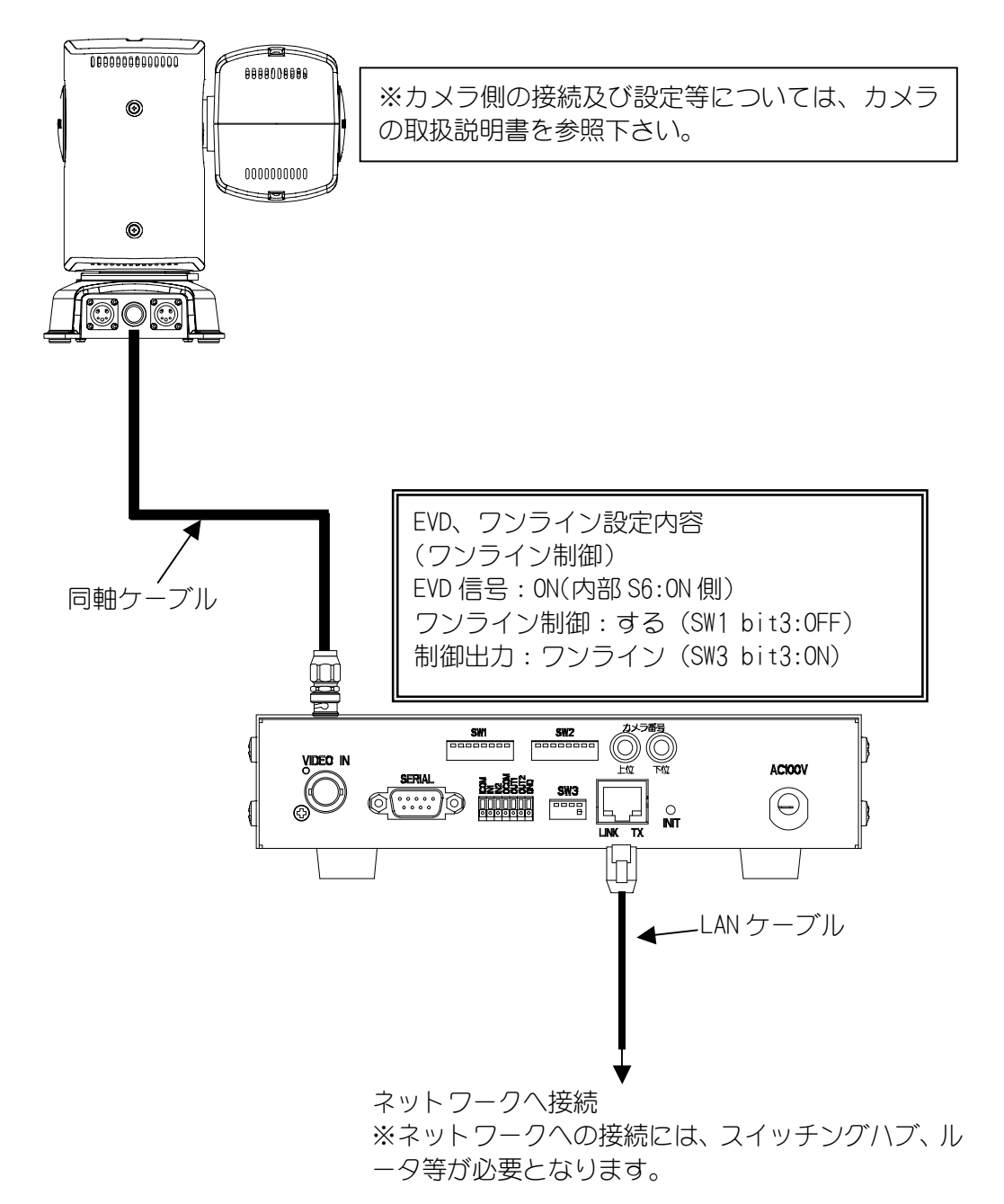

(2)EVD 信号の設定は、9.7.1.EVD 信号 ON/OFF の設定(P.19)を参照してください。 (3)SW1 の設定は、9.1.DIP スイッチ SW1(P.15)を参照してください。 (4)SW3 の設定は、9.5.DIP スイッチ SW3(P.17)を参照してください。 (5)S6 の設定は、9.7.1.EVD 信号 ON/OFF の設定(P.19)を参照してください。

#### 8.2.複合一体カメラを接続する場合(RS-232C 制御)

(1)下記は、CIT-7300 を接続し、RS-232C 制御を行う場合の例です。

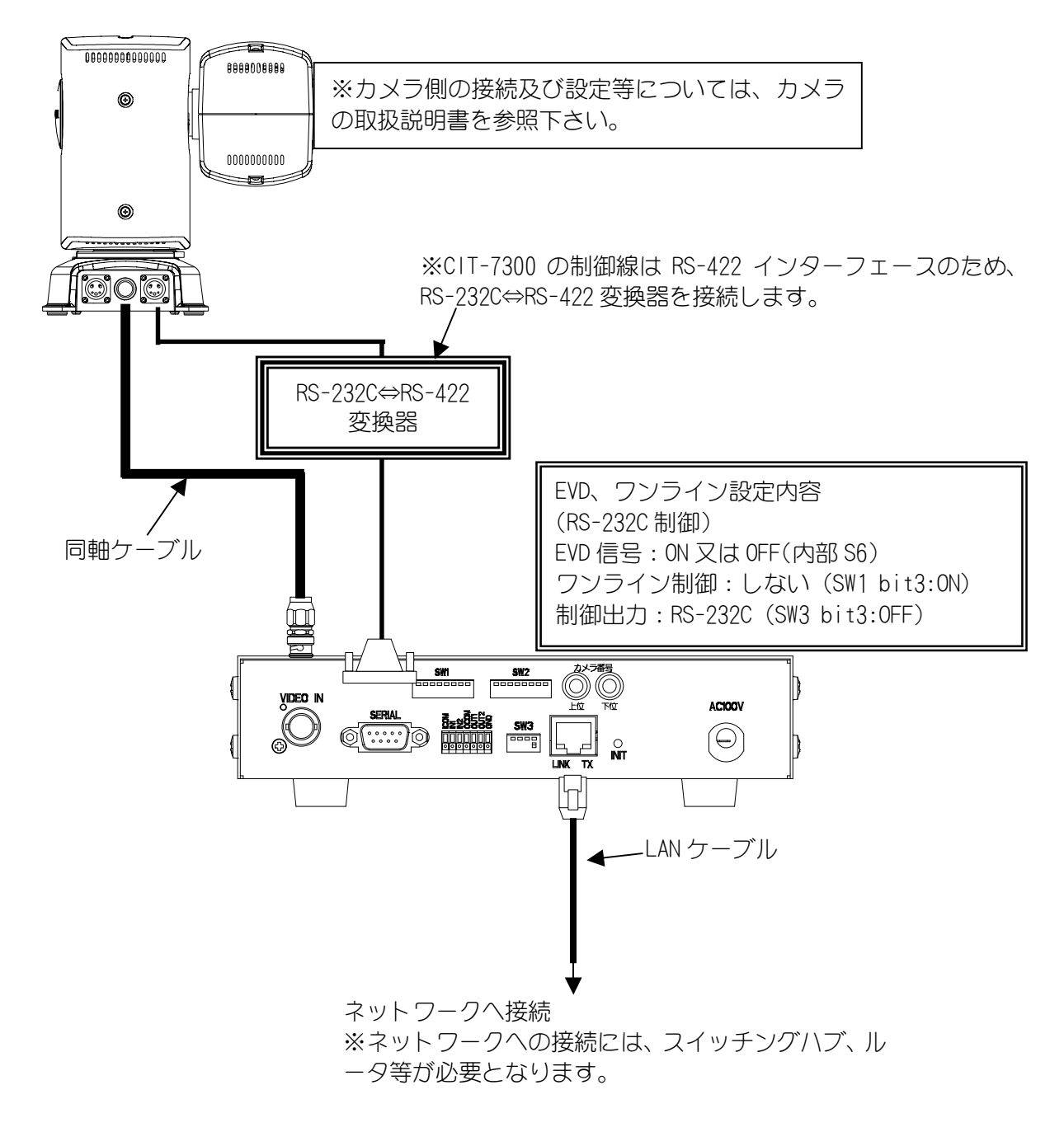

(2)EVD 信号の設定は、9.7.1.EVD 信号 ON/OFF の設定(P.19)を参照してください。 (3)SW1 の設定は、9.1.DIP スイッチ SW1(P.15)を参照してください。 (4)SW3 の設定は、9.5.DIP スイッチ SW3(P.17)を参照してください。

8.3.MELOOK G コントローラを接続する場合

(1)下記は、S-9520 を接続した場合の例です。

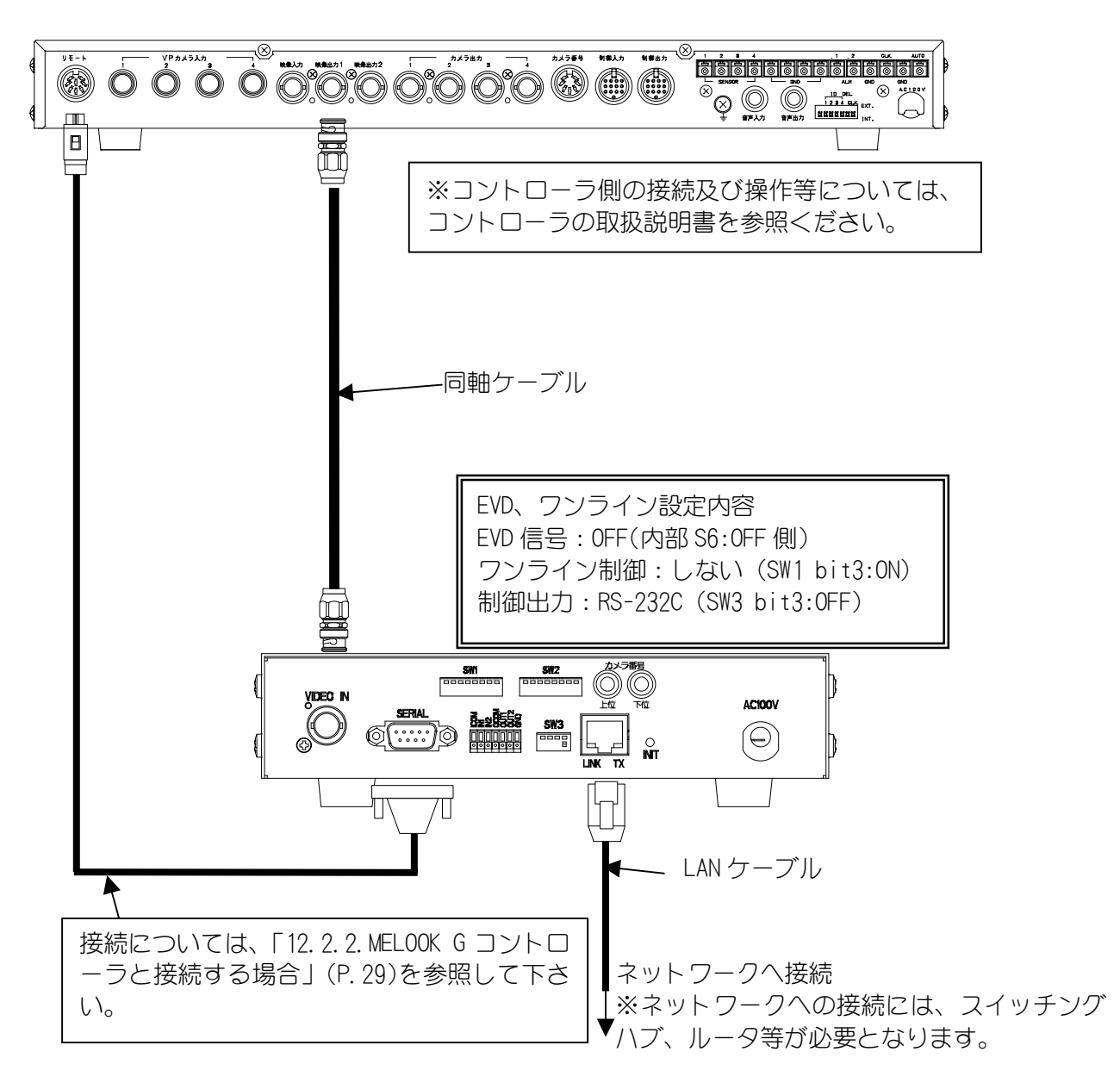

(2)EVD 信号の設定は、9.7.1EVD 信号 ON/OFF の設定(P.19)を参照してください。 (3)SW1 の設定は、9.1.DIP スイッチ SW1(P.15)を参照してください。 (4)SW3 の設定は、9.5.DIP スイッチ SW3(P.17)を参照してください。

(注意)

対応する MELOOK-G のコントローラは、S-9520/X-9620 です。X-9700 は接続できません。

### 9. 各種スイッチの設定について

9.1.DIP スイッチ SW1

(1)SW1(CCU 基板(2F)諸元:S1)の設定内容を、下記に示します。

| bit            | 概要        | ON       | <b>OFF</b> | 出荷設定       | 備考                            |  |  |
|----------------|-----------|----------|------------|------------|-------------------------------|--|--|
|                | 初期化       | 初期化実行    | 通常動作       | <b>OFF</b> | OFF で使用してください。※1              |  |  |
| $\overline{2}$ | (OFF 固定)  |          | 固定         | <b>OFF</b> | (注1)                          |  |  |
| 3              | ワンライン送受信  | しない      | する (通常)    | <b>OFF</b> | ワンライン制御を行う場合は、<br>OFF で使用します。 |  |  |
| 4              | (OFF 固定)  |          | 固定         | <b>OFF</b> | (注1)                          |  |  |
| 5              | (Reserve) |          |            | <b>OFF</b> | 未使用                           |  |  |
| 6              | カメラ種別選択   | 表 9.1.参照 |            | ON         | $\divideontimes$ 2            |  |  |
|                | (OFF 固定)  |          | 固定         | <b>OFF</b> | (注1)                          |  |  |
| 8              | 据付タイプ     | 天吊り      | 据え置き       | <b>OFF</b> | (注2)                          |  |  |

(注 1)本機では、未使用のSWです。必ず OFF 固定にて使用して下さい。

(注2)CIT-7010 以外では、天吊り/据え置き状態に関わらず、据え置きに設定してください。

※1CCU 基板(2F)に関する初期化を行ないます。通常は操作しないで下さい。

#### 9.2.DIP スイッチ SW2

(1)SW2(CCU 基板(2F)諸元:S5)の設定内容を、下記に示します。

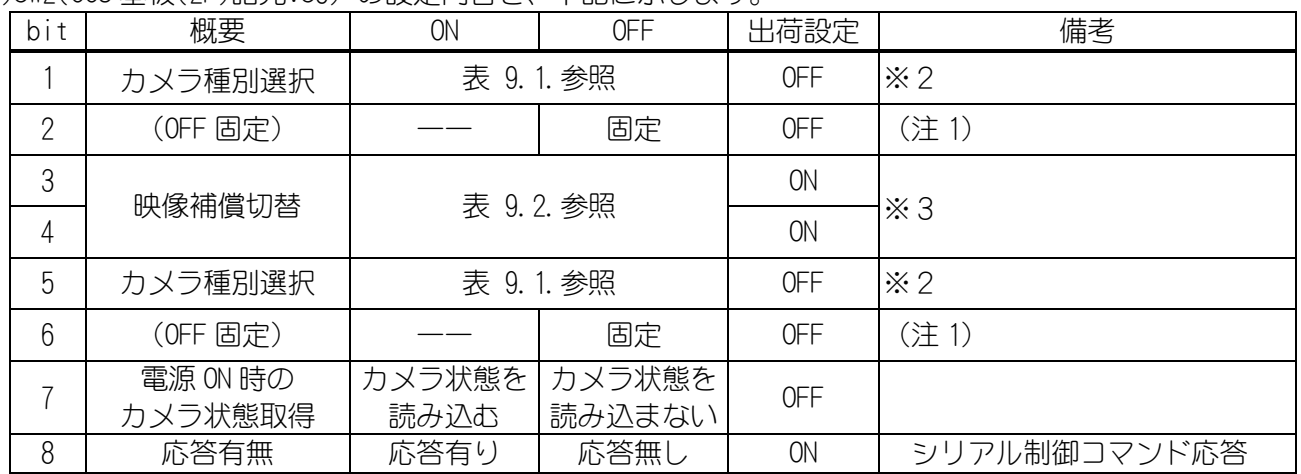

(注 1)本機では、未使用の SW です。必ず OFF 固定にて使用して下さい。

※2 SW1-bit6、SW2-bit1、SW2-bit5 の組み合わせによりカメラの選択を行ないます。

選択するカメラについては、「9.3.カメラ種別設定表」P.16 を参照下さい。 ※3 SW2-bit3、SW2-bit4 の組み合わせにより映像補償を切り替えます。 接続するカメラ-本機(X-1150)間のケーブル長に従い、設定して下さい。 「9.4.映像補償切り替え設定」P.16 を参照してください。

#### 9.3.カメラ種別設定表

(1)DIP スイッチ SW1, SW2 を使用して、本機に接続するカメラ種別を設定してください。

| bit6<br>SW1 | SW2 bit1   | $SW2$ bit5 | 設定                                           |
|-------------|------------|------------|----------------------------------------------|
| 0FF         | <b>JFF</b> | <b>OFF</b> | CIT-7010, CIT-7700, CIT-731, CIT-733, 非同期カメラ |
| 0FF         | <b>ON</b>  | <b>OFF</b> | 未設定                                          |
| 0FF         | <b>OFF</b> | ON         | 未設定                                          |
| <b>OFF</b>  | <b>ON</b>  | ON         | 未設定                                          |
| ON          | 0FF        | <b>OFF</b> | CIT-7300                                     |
| ON          | <b>ON</b>  | <b>OFF</b> | CIT-7500                                     |
| ON          | <b>OFF</b> | ON         | 未設定                                          |
| ON          | <b>ON</b>  | ON         | 未設定                                          |

表 9.1 カメラ種別設定表 1 カメラ種別設定表

(2) CIT-7300 を使用して「相対位置,絶対位置制御」を使用する場合、CIT-7300 側の電子ズーム機能を OFF にして使用してください。

(3)CIT-7010 を使用する場合、相対位置,絶対位置制御機能は使用できません。

#### 9.4.映像補償切り替え設定

(1)本機~接続カメラ間の同軸ケーブルの長さにより、下記の DIP スイッチ設定を行ってください.

#### 表 9.2 映像補償切り替え

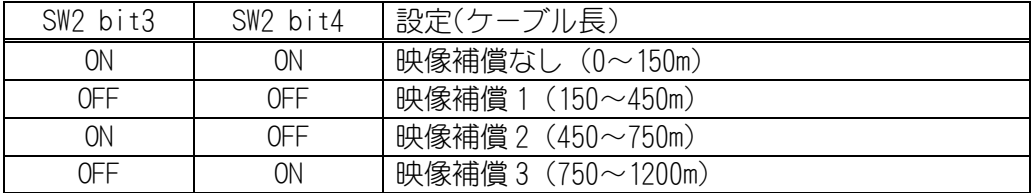

#### 9.5.DIP スイッチ SW3

(1)ネットワーク経由で送受信される「LSD ポート出力先」「外部接点入出力」を切り替えます。

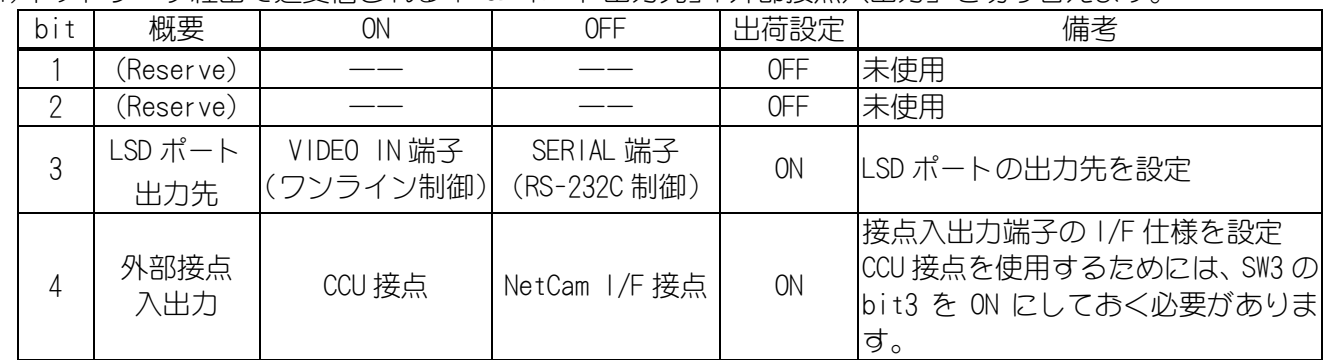

(2)bit3 の「LSD ポート出力先」は、ネットワーク経由 LSD ポート(表 12.1(P.27)参照)での送受信を、「(CCU 経由)ワンライン通信」、「SERIAL 端子」のどちらと接続するかを切り替えます。(下図参照。)

(3)bit4 は、「外部接点入出力」を LSD ポート(CCU 経由)、制御ポートのどちらのネットワーク経由で送受信 するかを切り替えます。(下図参照。) CCU 接点を使用するためには、SW3 の bit3 を ON にしておく必要があ ります。

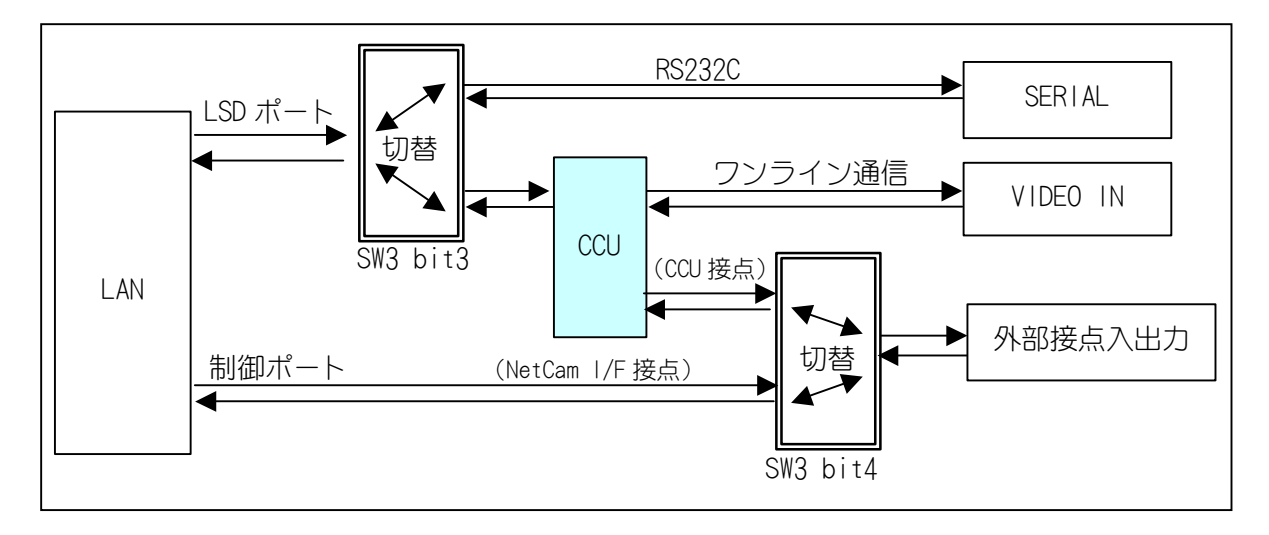

#### 9.6.ロータリースイッチの設定

(1)通常は、工場出荷設定(ロータリースイッチ設定:FFh)のまま、ご使用下さい。

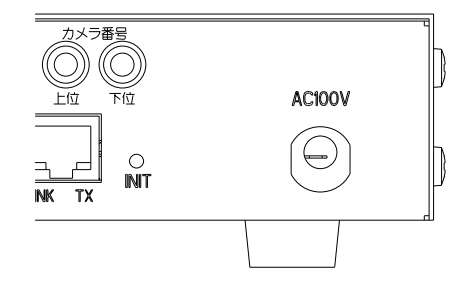

(2)上位 4bit、下位 4bit の組み合わせ(16 進数)により、カメラ番号=1~254(ロータリースイッチ設定:00h ~FDh)を設定します。

(3)カメラ番号=0(ロータリースイッチ設定:FFh)に設定すると、通信データ中のカメラ番号のチェックを 行わず、スルーモードにて動作します。

(4)特に設定する必要がない場合,カメラ番号=0(ロータリースイッチ設定:FFh)で使用してください。 (5)工場出荷設定は, カメラ番号=0(ロータリースイッチ設定:FFh)です。

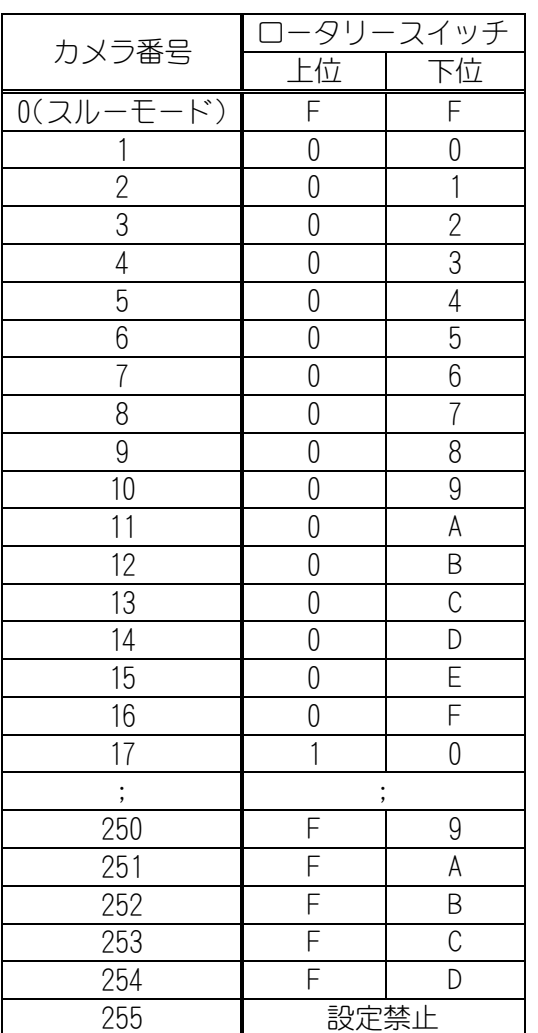

#### 表 9.3 カメラ番号設定一覧表

#### 9.7.内部スイッチの設定

#### 9.7.1.EVD 信号 ON/OFF の設定

(1)EVD 信号(カメラへの同期信号)の ON/OFF 切り替えを行ないます。 (2)切り替えは、CCU 基板(2F)上にある内部スイッチ(諸元:S6)で行ないます。 (3)スイッチ位置については、「9.7.3.内部スイッチ位置」(P.20)を参照下さい。

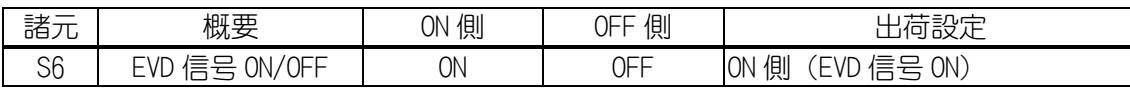

※1当社ワンライン制御対応カメラを使用してカメラ接続を行う場合は、EVD 信号を ON にして下さい。 ※2NTSC 映像(当社ワンライン制御対応カメラ以外)を接続する場合は、EVD 信号を OFF にして下さい。

設定の変更は、必ず販売店に依頼して下さい。サービスマン以外は行わないでください。 電源プラグを抜いた状態で作業を行い、感電に注意して下さい。

9.7.2.接点入力電源の設定

(1)接点入力端子を使用する場合、内部電源と外部電源のどちらを使用するかを設定します。 (2)設定は、IP 基板(1F)上にある内部スイッチ(諸元:S701)で行ないます。 (3)スイッチ位置については、「9.7.3.内部スイッチ位置」(P.20)を参照下さい。

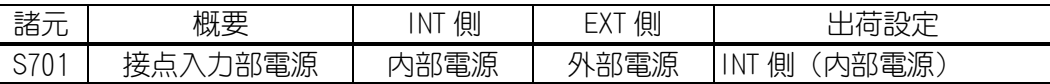

 (4)接点入力部の回路は、「14.2.接点入力回路」(P.31)を参照して下さい。 注1)内部電源設定のまま外部電源を接続すると故障の原因となります。正しい設定でご使用下さい。

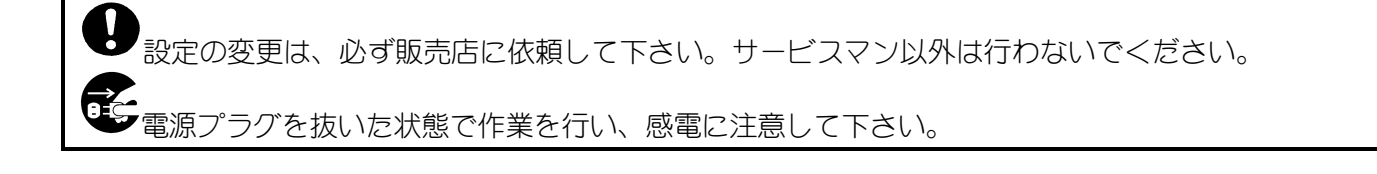

9.7.3.内部スイッチ位置

(1)各内部スイッチの位置は、下図を参照してください。

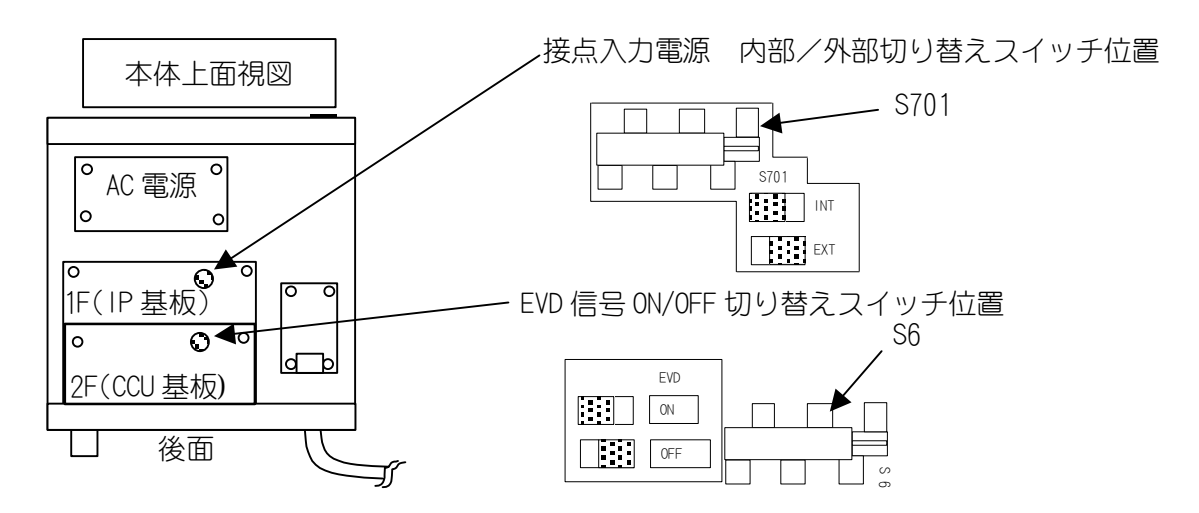

(2)当社製カメラを使用してワンライン制御を行う場合は、EVD 信号を ON に設定して下さい。

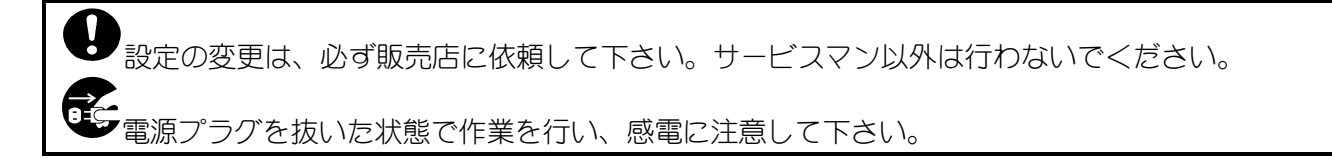

#### 10.ネットワーク接続及び画像配信について

(1)本項目で説明する以下の接続および設定は、専用のアプリケーションソフトを使用してネットワーク経 由で行ないます。

(2)使用するアプリケーションソフト、専用機器によっては、設定等が行なえない項目もあります。 (3)詳しい設定内容等につきましては、使用するアプリケーション側の取扱説明書を参照して下さい。

10.1.ネットワーク接続に関する設定

 $\overline{a}$ 

(1)本機のネットワーク接続に関する設定項目について、表 10.1 に示します。 (2)工場出荷時は、表 10.1 最右欄「工場出荷設定」の設定にて出荷しております。 (3)最初にネットワーク接続を行なう場合及びネットワーク設定の初期化を行なった場合は、下表の「工場 出荷設定」を参照して接続を行って下さい。

#### 表 10.1 ネットワーク接続に関する設定項目一覧と工場出荷設定

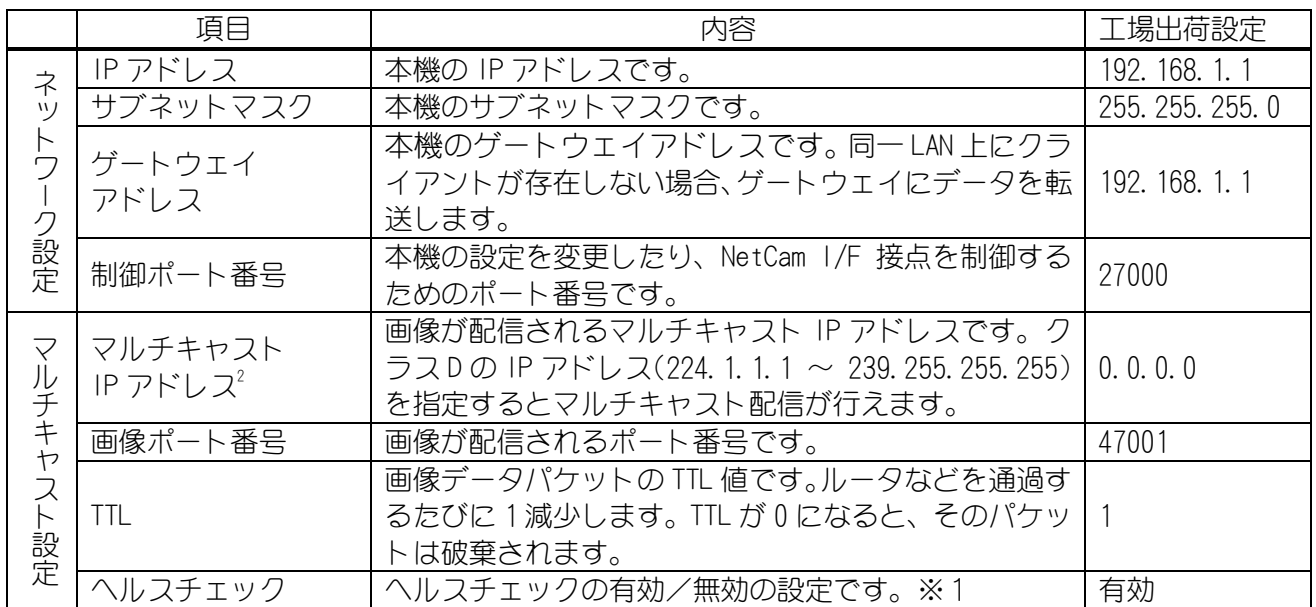

(4)ネットワーク設定は、ネットワーク上で通信するために必要な設定です。 (5)マルチキャスト設定は、マルチキャスト配信を行なう場合に必要な設定です。 (6)設定値についてはネットワーク管理者に相談の上、適切な値に設定してください。

※1 詳細は、「11.2.1.ヘルスチェック無効(ウェークアップ配信)」(P.25)、「11.2.2.ヘルスチェック有 効」(P.26)を参照して下さい。

本機の IP アドレス、制御ポート番号を変更後、設定内容を忘れてしまうと、ネットワークでの再接続 が困難になります。変更後の内容は、20.IP アドレス記入(P.38)に記入しておくことを推奨します。

<sup>2</sup> マルチキャスト IP アドレスにクライアントの IP アドレスを指定すると、RTP/UDP/IP プロトコルによるユニキャスト通信も可能です。

#### 10.2.画像配信に関する設定

10.2.1. 画像サイズ

(1)本機は、以下の3つの画像サイズで映像を配信することが出来ます。

(2)高解像度(640×480)の画像配信から、ネットワーク負荷を抑える低解像度(320×240、160×120)の画像 配信まで可能です。

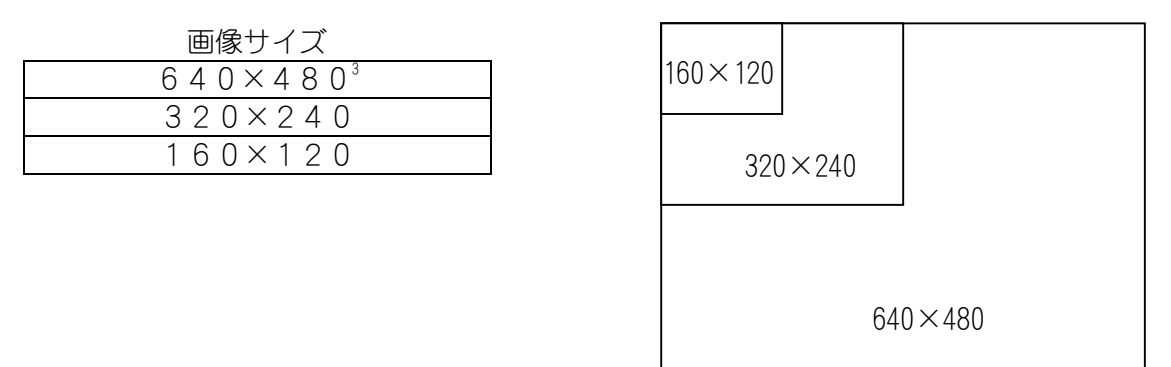

10.2.2. 画像切り出し

(1)本機は、画像の一部を切り出して配信することが可能です。 (2)切り出し画像サイズは、320×224 固定となります。 (3)切り出し画像位置は、左上角を軸に X 方向に 5 段階、Y 方向に 8 段階指定できます。

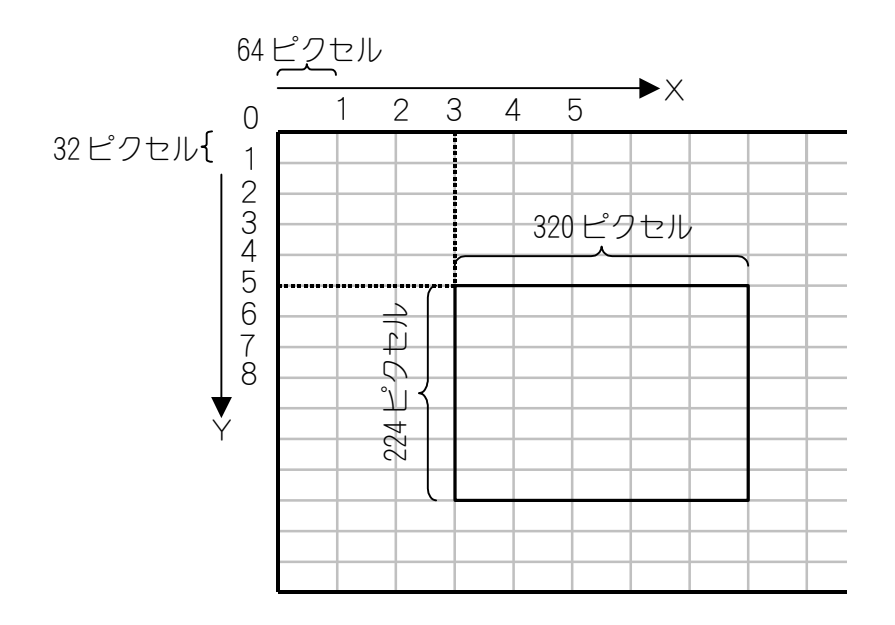

<sup>3</sup> 工場出荷設定

 $\overline{a}$ 

10.2.3.圧縮率

(1)本機は、圧縮率として 7 段階の設定が可能です。

(2)高画質な設定から、高圧縮、低データサイズの設定まで用途に応じた圧縮率で映像を配信することがで きます。

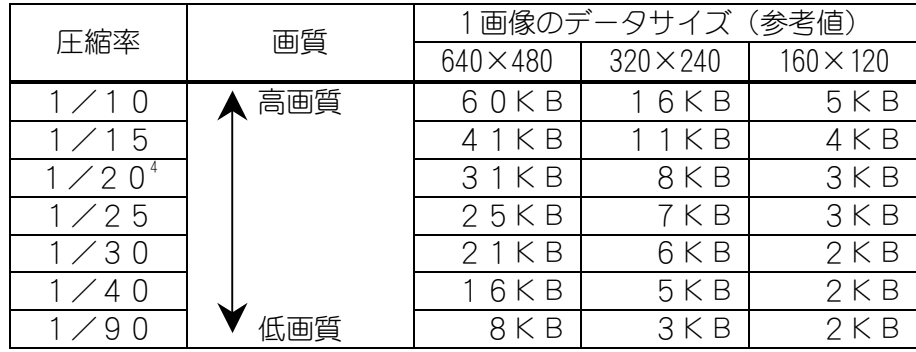

10.2.4. 送信間隔(フレームレート)

(1)本機は、1/30 秒間隔(30 フレーム/秒)~60 秒間隔(1 フレーム/分) の送信間隔で画像配信を行なうこ とができます。5

(2)送信間隔は 1/30 秒の整数倍で設定ができます。

送信間隔[秒] =  $1/30$ [秒] × N (N: 整数 1~1800)

<例>

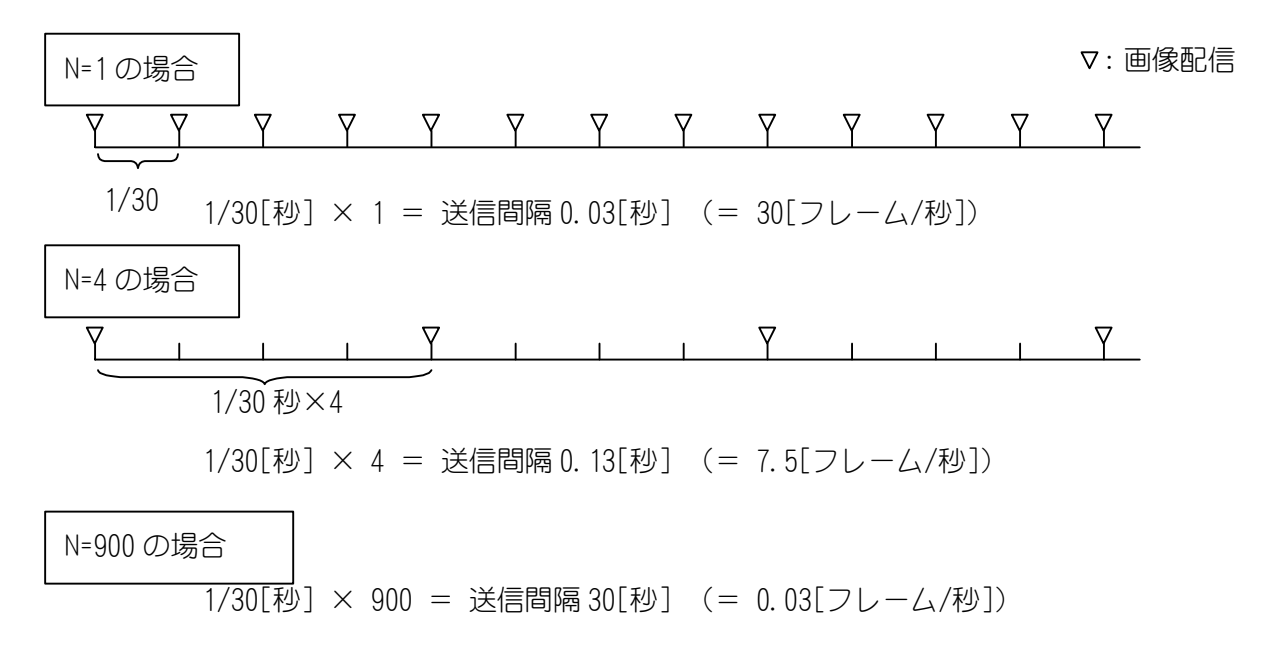

4 工場出荷設定値。

 $\overline{a}$ 

画像データサイズが大きい場合、設定した送信間隔で受信 表示ができない場合があります。これは、配信される画像データがクライアント の処理能力、またはネットワークの能力を超えているためです。また、画像サイズ 640×480、圧縮率 1/10 または 1/15、配信間隔 1/30 秒 間隔 (30 フレーム/秒) の設定では、本機の処理能力を超えるため 1/30 秒間隔 (30 フレーム/秒) で配信することは出来ません。

### 11.ネットワークへの画像配信について

#### 11.1.ユニキャスト配信(TCP/IP)

 $\overline{a}$ 

(1)1つのクライアントに対してのみ映像配信を行います。 (2)TCP/IP プロトコルを使用しているので、パケットロスなく、信頼性ある映像配信が行われます。 (3)RTP/UDP/IP プロトコルに比べ、フレームレートが落ちる場合があります。6

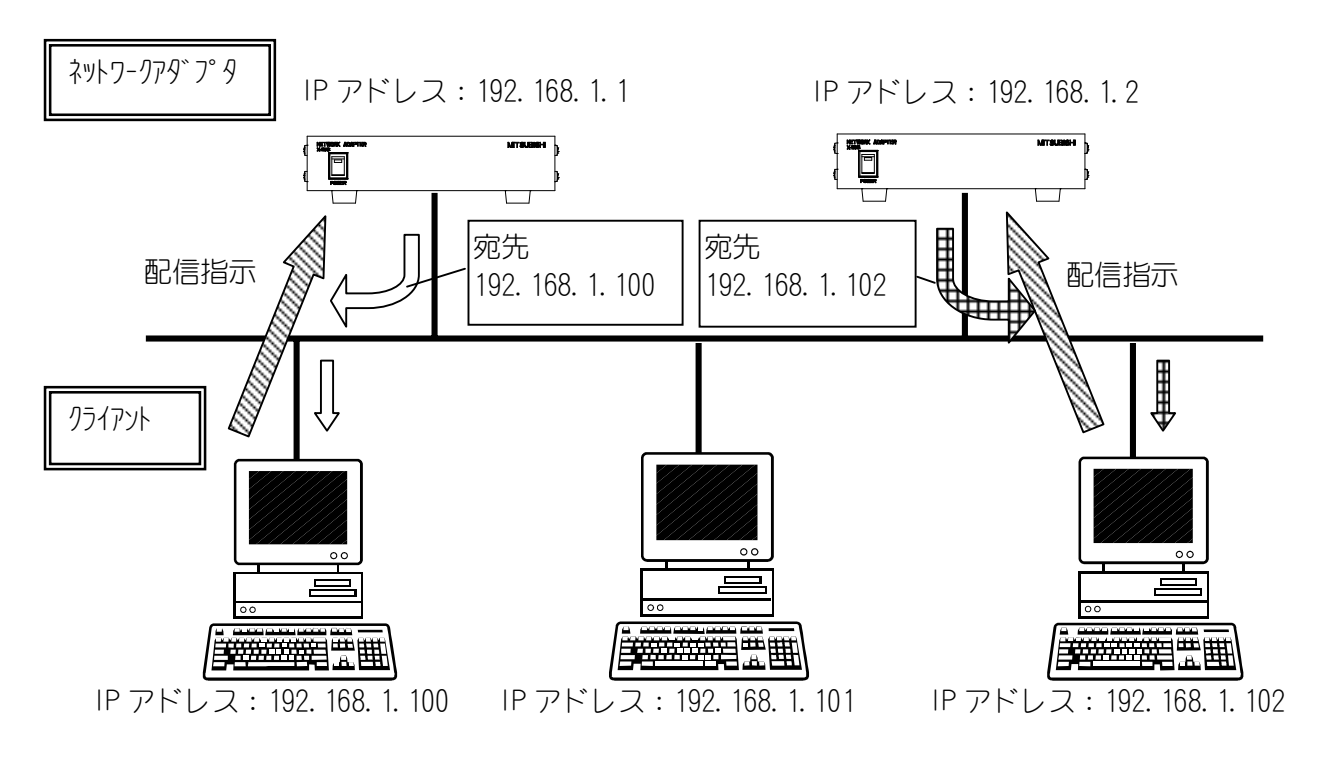

<sup>6</sup> 極端に遅いネットワークなど、パケットロスが頻発する環境下では、TCP/IP プロトコルの方が、フレームレートが高くなる場合があります。

11.2.マルチキャスト配信(RTP/UDP/IP)

(1)マルチキャスト配信では、複数のクライアントに対して同時に画像配信を行なうことができます。 (2)クライアント数には制限がありません。

(3)クライアント数が増えてもネットワークトラフィックを上げることはありません。

(4)TCP/IP プロトコルに比べ、フレームレートが高くなります。

#### (注意)

 $\overline{a}$ 

マルチキャスト配信の場合、10BASE のネットワークを接続しないでください。 10BASE のネットワークを接続すると、画像配信ができなくなる場合があります。 10BASE のネットワークを接続する場合は、VLAN などでネットワークを分けるようにしてください。

11.2.1. ヘルスチェック無効(ウェークアップ配信)

(1)ネットワークアダプタに電源が投入されると、保存されているマルチキャスト IP アドレスに無条件で画 像配信を開始します。

(2)ネットワークアダプタは、電源が切れるか、配信停止指示が来るまで画像配信を続けます。

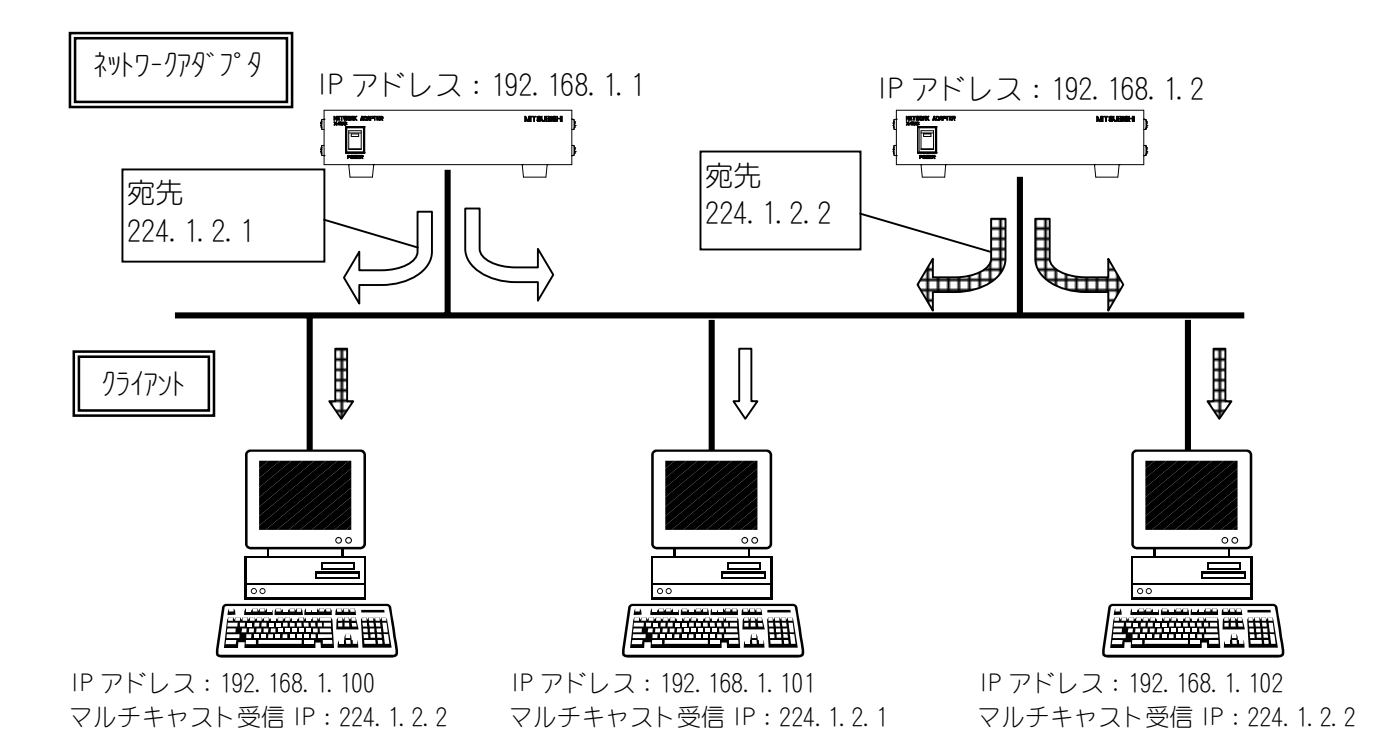

<sup>7</sup> 極端に遅いネットワークなど、パケットロスが頻発する環境下では、TCP/IP プロトコルの方が、フレームレートが高くなる場合があります。

#### 11.2.2.ヘルスチェック有効

(1)ネットワークアダプタ管理者がマルチキャスト IP アドレスの指定、配信開始、停止を指示します。 (2)管理者はネットワークアダプタに定期的にヘルス信号を送ります。

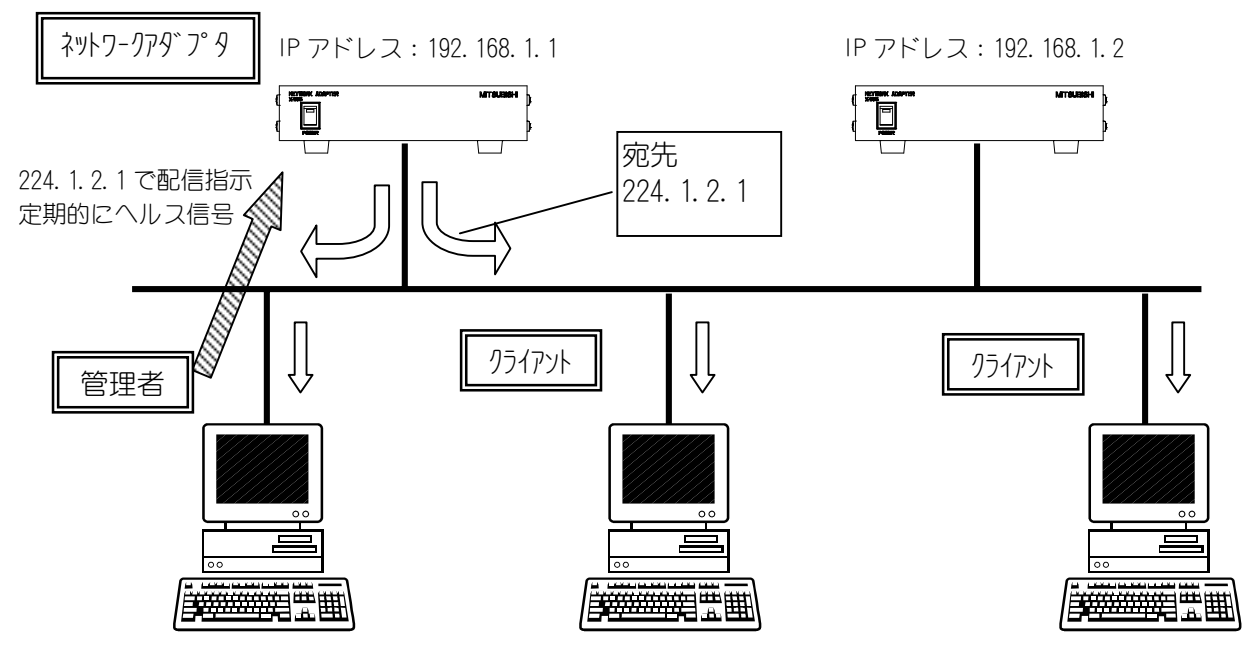

IP アドレス:192.168.1.100 マルチキャスト受信 IP:224.1.2.1 IP アドレス:192.168.1.101 マルチキャスト受信 IP:224.1.2.1 マルチキャスト受信 IP:224.1.2.1

IP アドレス:192.168.1.102

(3)管理者からヘルス信号が送られてこなくなると、ネットワークアダプタは一定時間後(約40秒後)画像 配信を停止します。

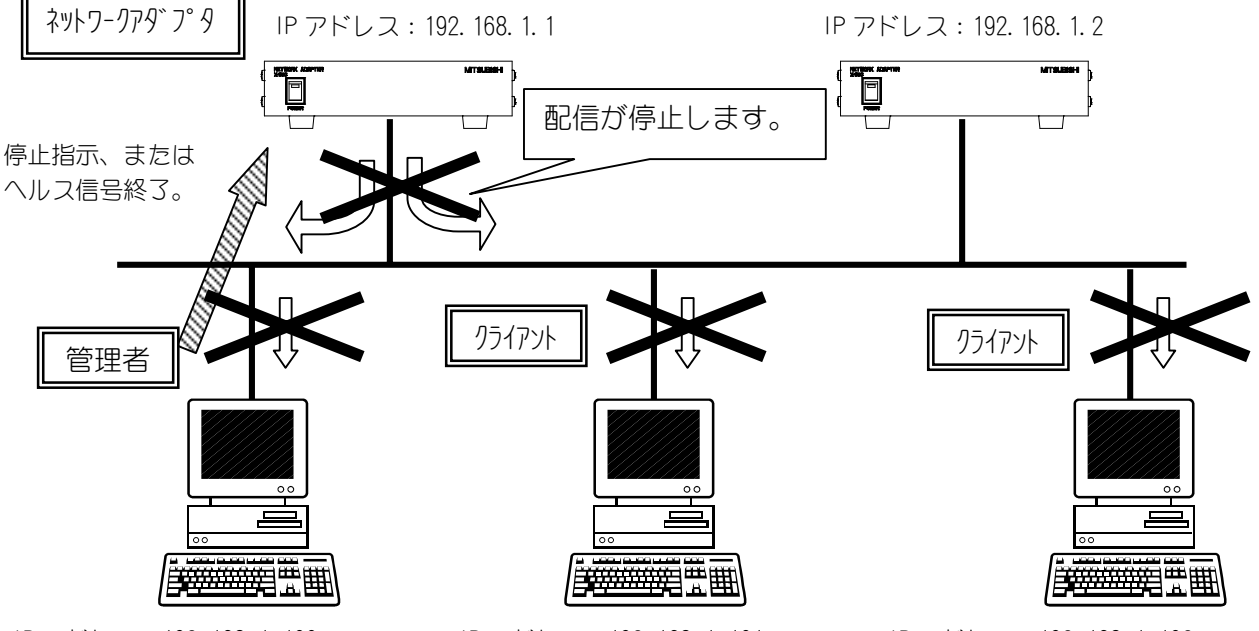

IP アドレス:192.168.1.100 マルチキャスト受信 IP:224.1.2.1 IP アドレス:192.168.1.101 マルチキャスト受信 IP:224.1.2.1 マルチキャスト受信 IP:224.1.2.1

IP アドレス:192.168.1.102

### 12.LSD ポートについて

(1)クライアントから本機の SERIAL 端子、または VIDEO IN 端子(ワンライン制御用)にデータを送受信する ポートを LSD ポートと称します。

(2)LSD ポートの出力先は DIP スイッチ SW3 で設定します。詳細は、「9.5.DIP スイッチ SW3」(P.17)を参照し てください。

(3)SERIAL 端子は、RS-232C 規格となっています。本機は DCE<sup>8</sup>機器となっています。

(4)本機の LSD ポートおよび RS-232C に関する設定項目について、表 12.1 に示します。

(5)工場出荷時は、表 12.1 最右欄「工場出荷設定」の設定にて出荷しております。

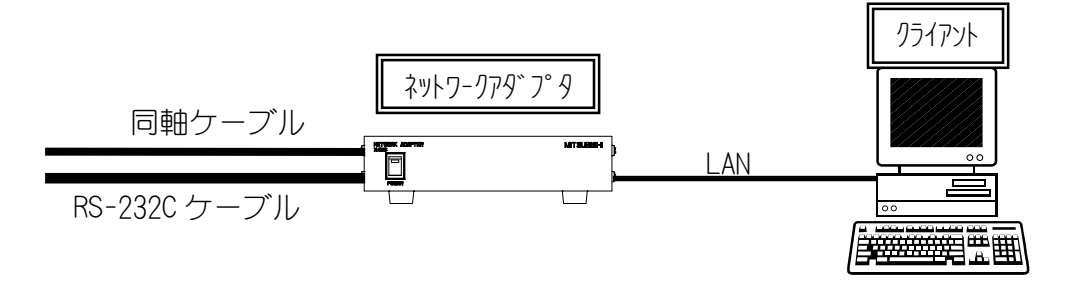

表 12.1 LSD ポートおよび RS-232C に関する設定項目一覧と工場出荷設定

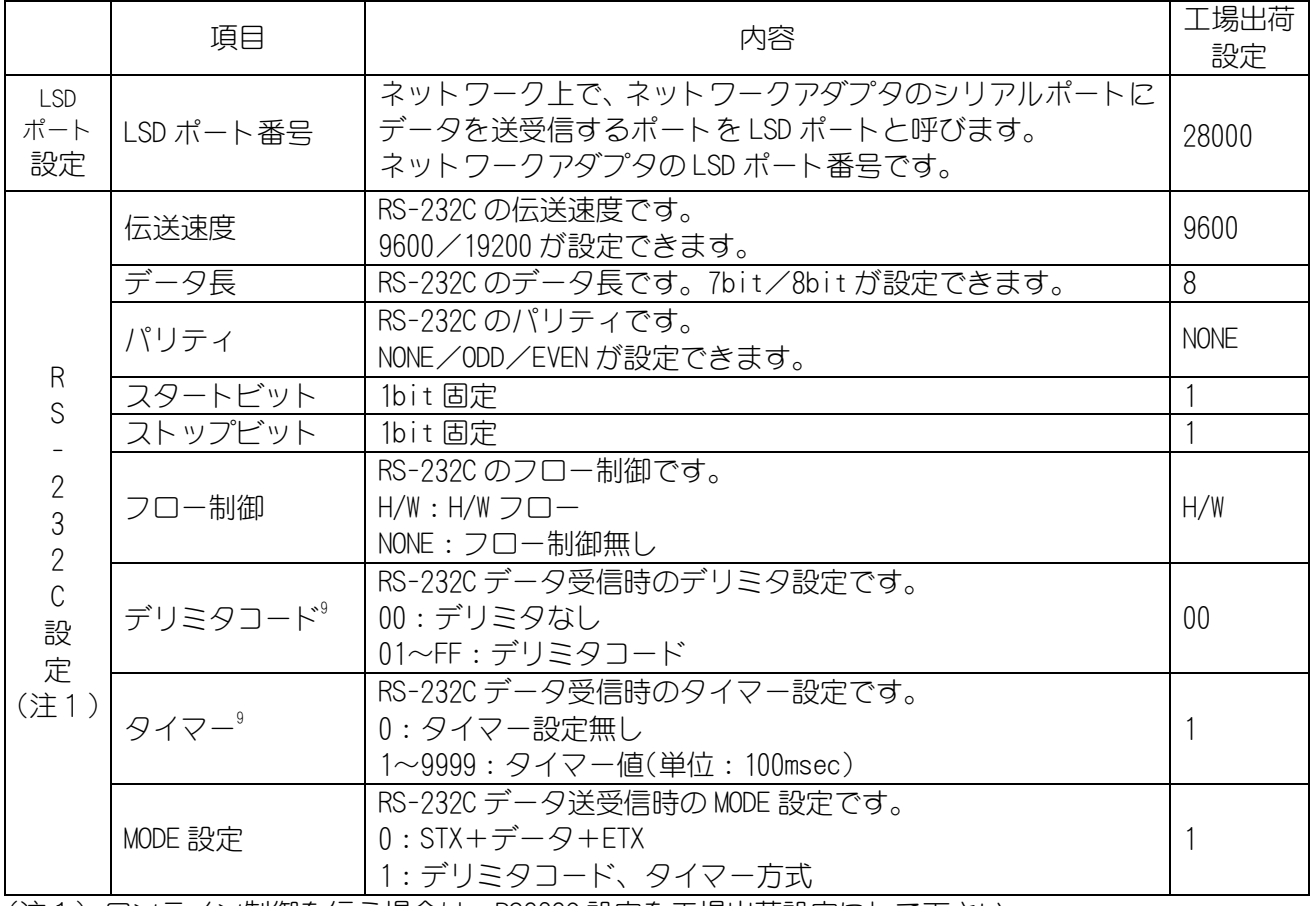

(注1)ワンライン制御を行う場合は、RS232C 設定を工場出荷設定にして下さい。

 $\overline{a}$ 

<sup>8</sup> Data Circuit Terminating Equipment 回線終端装置。

<sup>9</sup> デリミタコードとタイマーは排他になっています。片方を設定すると、もう片方は設定が無効になります。

12.1.データ長とパリティの組み合せについて

(1)本機のシリアルポートは、下表に示すデータ長とパリティの組み合わせをサポートしています。 (2)下表以外の組み合わせは行わないでください。

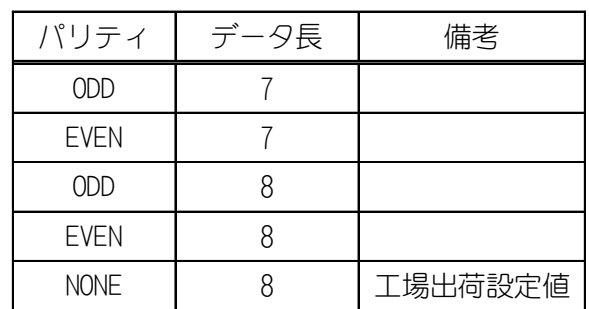

(注意)

カメラとのワンライン通信を行う場合は、8bit、NONE(工場出荷設定値)に設定してください。

12.2.SERIAL 端子の接続について

(1)後面 SERIAL 端子のピンアサインは以下の通りです。

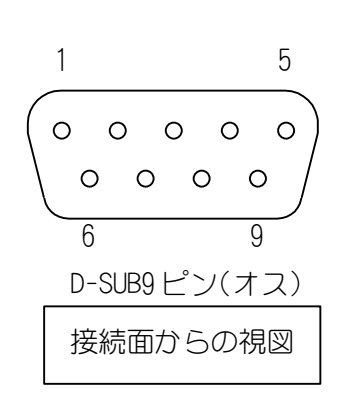

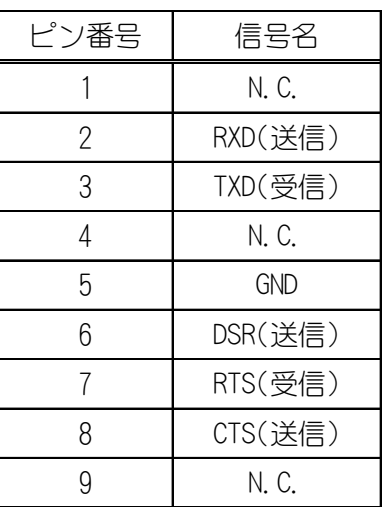

\*N.C.=no connect

(2)D-Sub コネクタは、第一電子工業製:17LE-23090-27(D3AC)(または相当品)を使用しています。 (3)接続側は、第一電子工業製:17JE-13090-02(D1)(または相当品)を推奨します。

12.2.1.DTE 機器と接続する場合

(1)本機はDCE の機器となっています。DTE"の機器と接続する場合はストレートケーブルが必要となります。

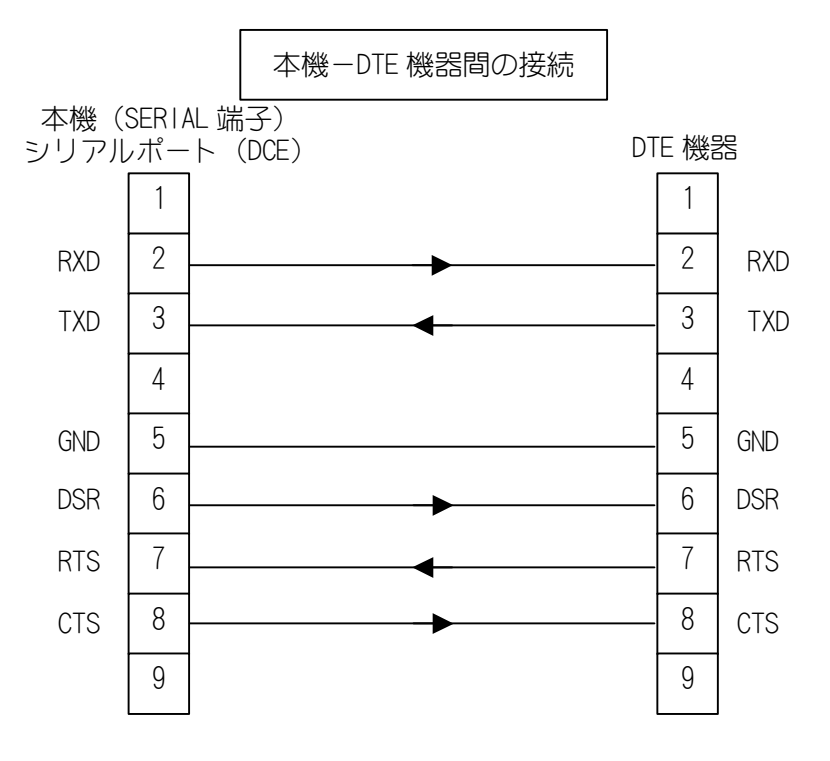

12.2.2.MELOOK G コントローラと接続する場合

(1)MELOOK G コントローラ側リモート端子の1ピンは、リモートコントローラ(R-2400/2410)用電源(+5V)供 給ピンとなっています。

(2)本機と、MELOOK G コントローラ側リモート端子の1ピンを絶対に接続しないで下さい。

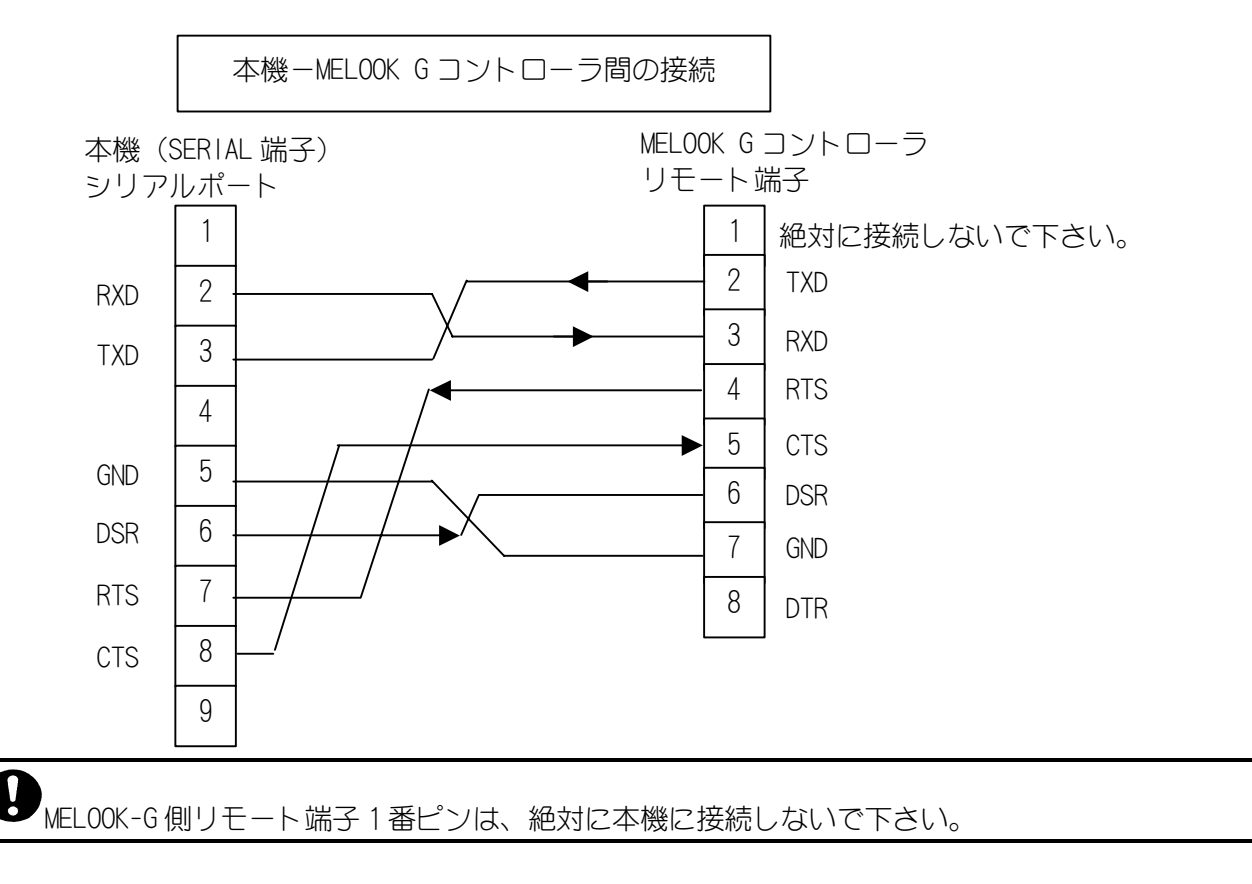

10 Data Terminal Equipment データ端末装置。

 $\overline{a}$ 

### 13. 設定値の初期化について

(1)INIT ボタンを押しながら電源を立ち上げると、本機に保存されているネットワーク、シリアルポート及 び画像設定に関する設定値が初期化されます。(工場出荷設定に戻ります。P.33 参照。) (2)先の細いピンなどを利用して軽くボタンを押してください。

(3)INIT ボタンは電源投入後、3 秒以上押しつづけてください。

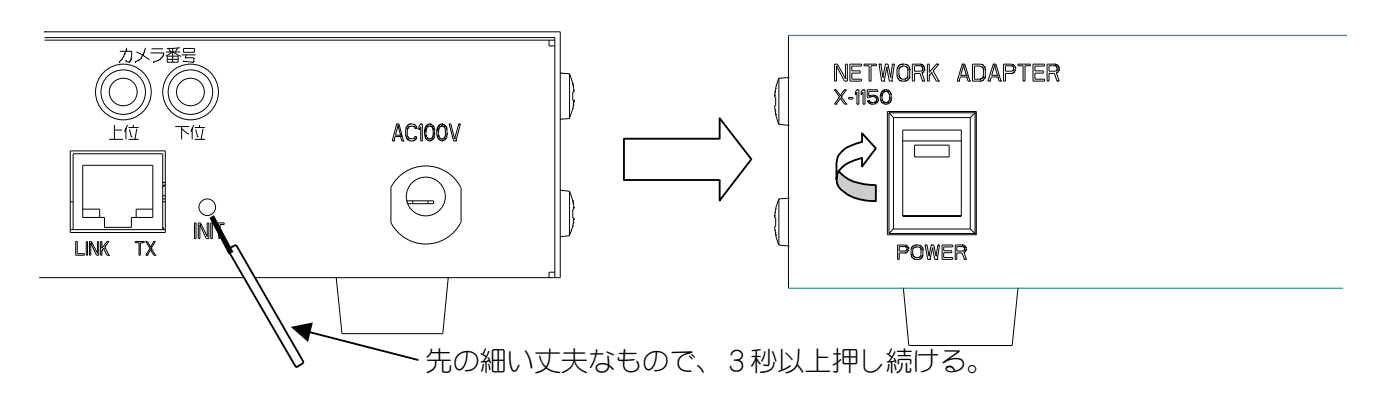

● 折れやすいピン等を使用しないでください。 折れた部分が内部に侵入した場合、故障の原因となります。

### 14.外部接点入出力端子について

(1)本機は、接点入力を2系統、接点出力を2系統、後面端子に設けてあります。

(2)接点入力では内部電源と外部電源を切り替えることができます。

(3)切り替えは本体ケースをはずし、内部スイッチ S701 を INT 側にすると内部電源、EXT 側にすると外部電 源になります。

(4)工場出荷時は内部電源となっています。詳しくは、P.19 を参照下さい。

#### (注意)

設定の変更は、必ず販売店に依頼して下さい。サービスマン以外は行わないでください。

電源プラグを抜いた状態で作業を行い、感電に注意して下さい。

14.1.適合電線

(1) 適合電線、段ムキは下図を参照して下さい。

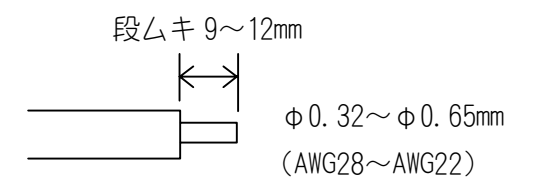

#### 14.2.接点入力回路

(1)接地状態を 1 秒以上保持することにより ON になります。(1 秒以下でも ON になる場合があります。) (2)外部電源使用時は、定格(ICOM 最大入力電圧:DC+24V)を守ってご使用ください。

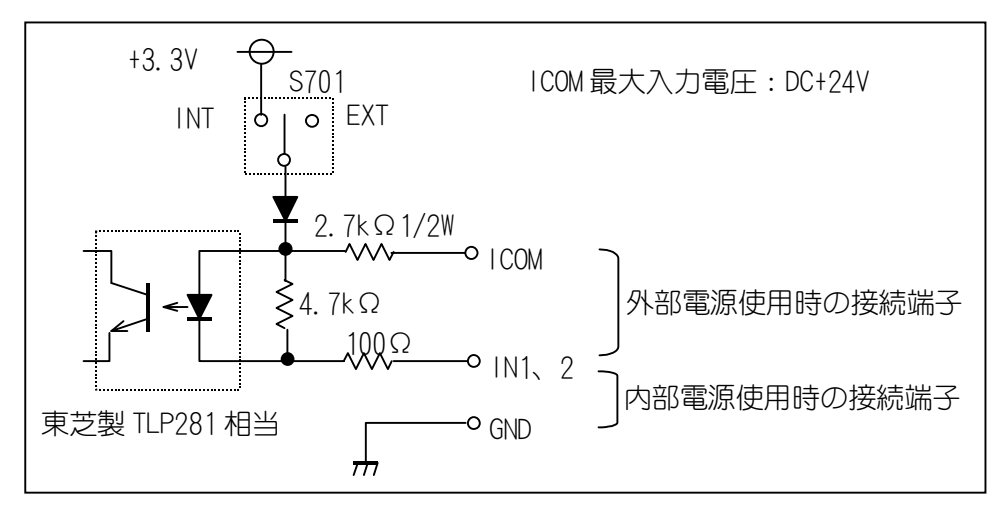

#### 14.3.接点出力回路

- (1)オープンコレクタ出力になっています。 (2)定格を守ってご使用ください。
- (3)インダクタ負荷を接続しないで下さい。

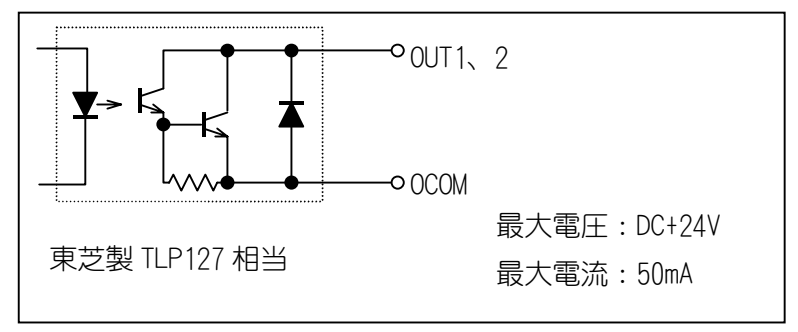

### 15.工場出荷設定

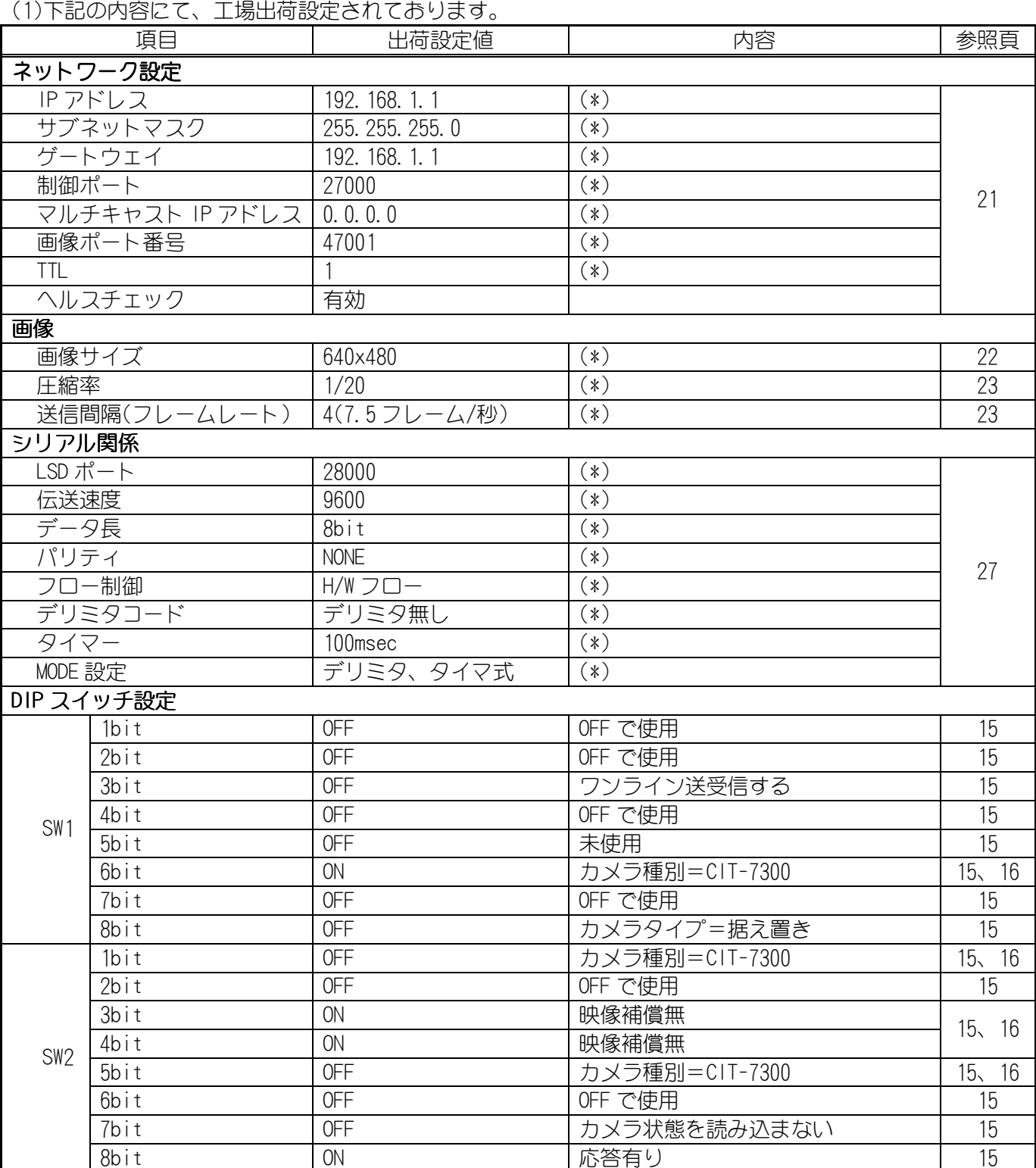

(\*)13.設定値の初期化について(P.30)にて、初期化を行うと工場出荷設定値に初期化されます。なお、 ヘルスチェック設定は初期化を行っても工場出荷設定に戻りません。

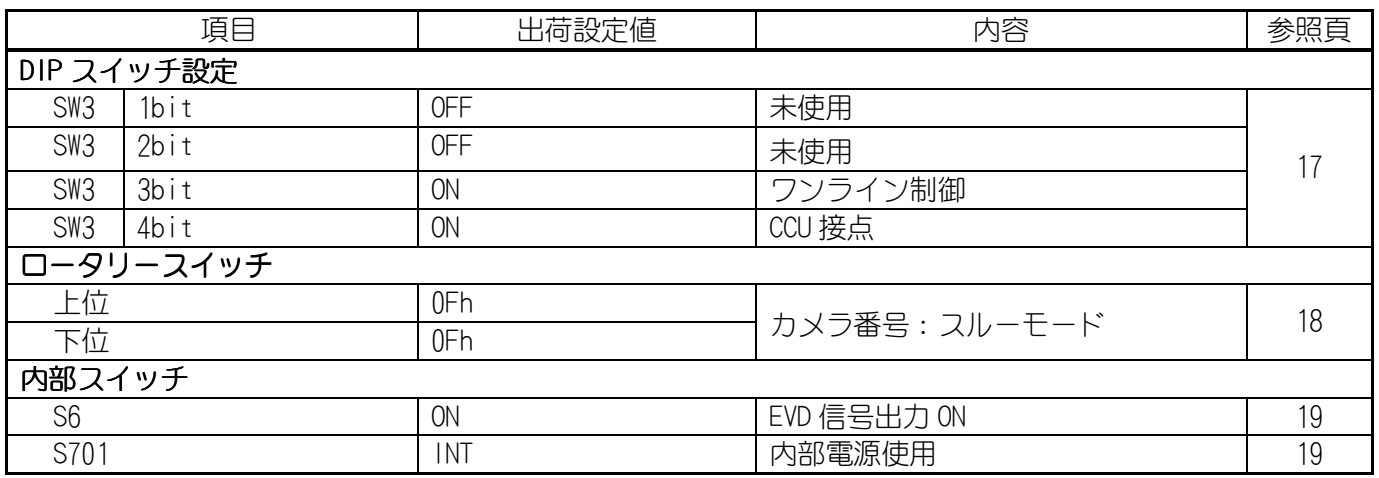

### 16.仕様

[映像入力] コネクタ BNC  $\times$  1 映像信号 インディー しょうしゃ NTSC 方式映像信号 最大伝送距離 1.2km (5C-2V 使用時) ケーブル補償 インスティング 4 段階切替 [ネットワーク] IP バージョン IPv4 コネクタ RJ-45 I/F Ethernet 100BASE-TX/10BASE-T(オートネゴシエーション) プロトコル TCP/IP、RTP/UDP/IP (ユニキャスト/マルチキャスト対応) 接続ケーブル UTP カテゴリー5 最大伝送距離 スポット はんだ 最大 100m (スイッチング HUB などとの各機器間の距離) [映像データ] 画像圧縮形式<br>
エコン THEG 映像サイズ 640×480、320×240、160×120 画像圧縮率 1/10、1/15、1/20、1/25、1/30、1/40、1/90 フレームレート またり 最大約 30 フレーム/秒 [カメラ(ワンライン)制御] 制御可能カメラ CIT-7010、CIT-7300、CIT-7700、CIT-7500、CIT-733、CIT-731 カメラ番号設定 ロータリースイッチにより設定 [外部 I/F] シリアル RS-232C (カメラ制御機能(ワンライン制御)と同時に使用することは できません)、 DCE タイプ 接点 1/0 接点入力: 2、接点出力: 2 [その他] 構造 いっちょう あいかん 屋内形 使用温度、湿度 -10~+50℃、90%RH以下(但し、結露しないこと)  $\lambda$ 力電源  $AC100V \pm 10%$ 消費電力 約 10W 外形寸法 200(W)×220(D)×44(H)[mm] (突起部を除く) 質量 約 1.6kg 塗装色 マンセル 5.4Y 7.2/0.5(5 分ツヤ)相当 付属品 わいち アンストランド 取扱説明書/保証書: 1

17.外形図

 $160$ 

 $-30.5$ 

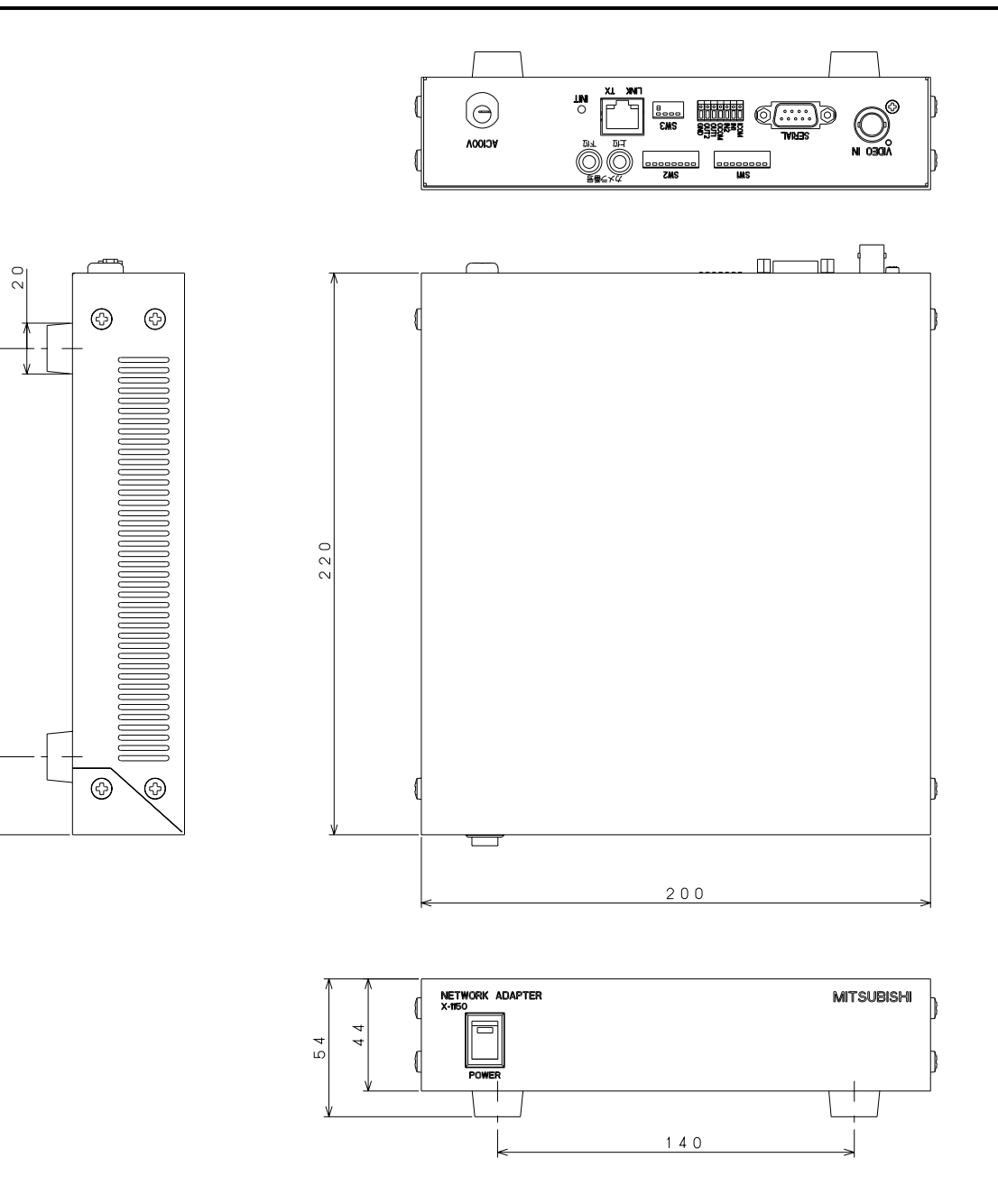

単位:mm

### 18.お手入れのしかた

(1)電源を切ってからお手入れをしてください。

(2)汚れがひどいときは、水で十分うすめた中性洗剤で拭いてください。

(3)水をかけないでください。内部に水が入り、故障の原因になります。

### 19.故障かな?と思ったら

下記の点をもう一度お確かめください。お確かめの結果、なお異常のある場合は電源を切ってからサービス をお申しつけください。

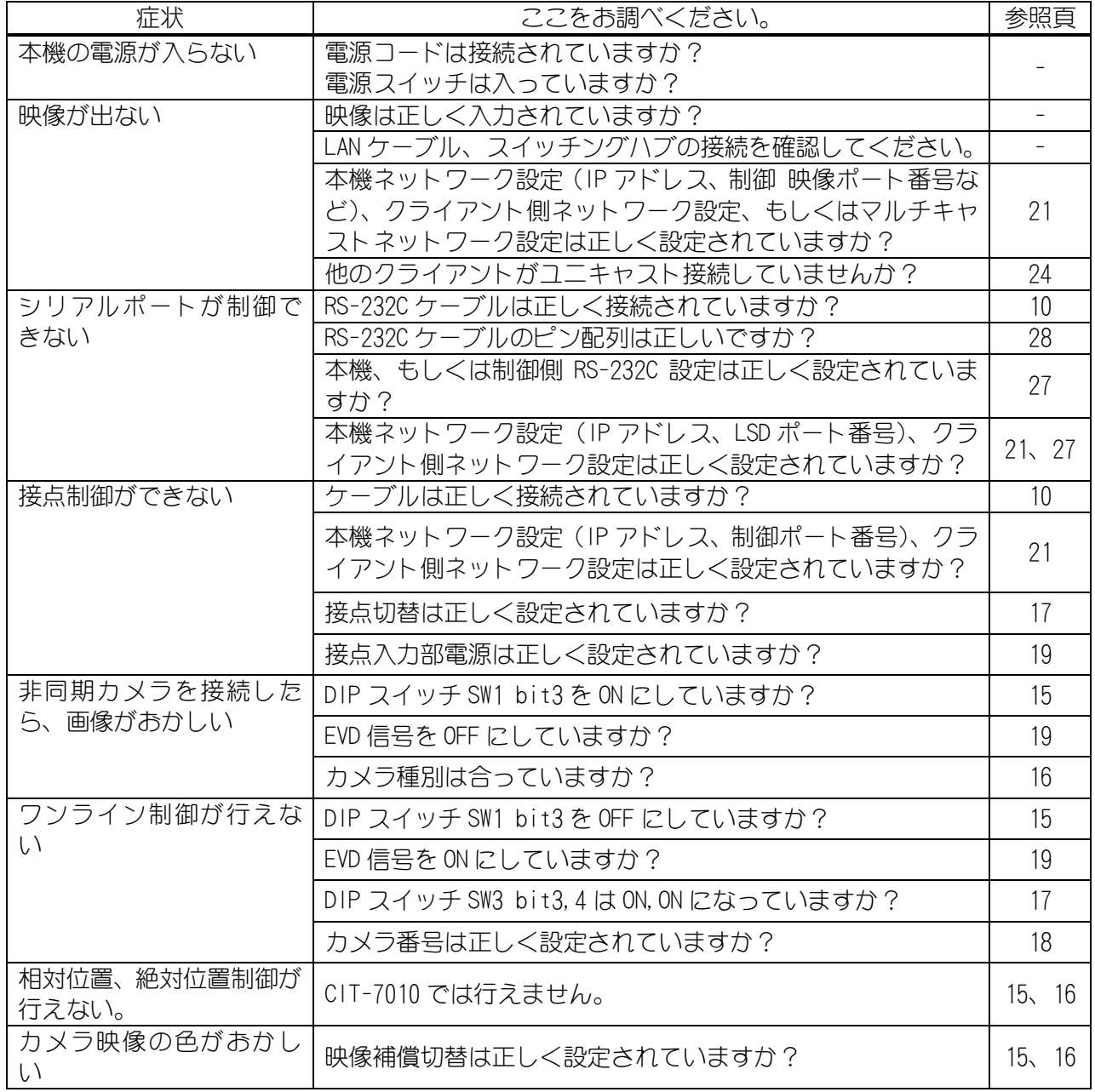

### 20.IP アドレス記入

(1)工場出荷時、本機の IP アドレスは 192.168.1.1 にて設定されています。

(2)IP アドレスや制御ポートを変更後、新 IP アドレス、新制御ポート番号を忘れてしまった場合、ネットワ ークでの再接続が困難になります。

(3)設定を変更したら、新しい IP アドレス等を下記に記入しておくと便利です。

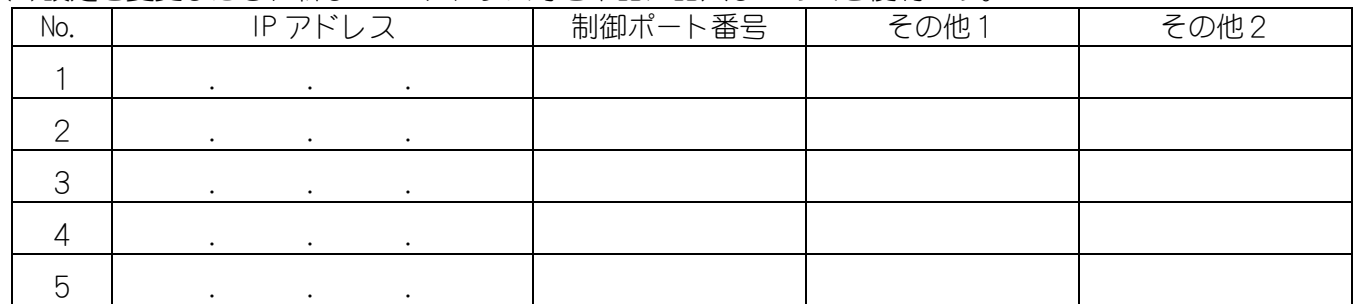

### 21.保証とアフターサービス

- 1.本保証書は、販売店が所定事項を記入後お渡ししますので、お受け取りの際は「保証期間」、「販売会社」 をご確認の上、大切に保管してください。
- 2.無償修理規定

(1)保証期間内(お買上げ日より1年間)に正常なる使用状態において万一故障した場合には無料で修理 いたします。

- (2)保証期間中でも次の場合には有料修理になります。
	- ①ご使用上の誤り、及び不当な修理や改造による故障及び損傷。

②雷、火災、地震、水害、塩害、異常電圧、指定外の使用電源、及びその他天災地変などによる故 障及び損傷。

- ③特殊環境(たとえば極度の湿気、薬品のガス、公害、塵埃など)による故障及び損傷。
- ④本書のご提示がない場合。
- ⑤本書の未記入、あるいは字句を書き換えられた場合。

⑥本保証書は、日本国内においてのみ有効です。(THIS WARRANTY IS VALID ONLY IN JAPAN)

3.補修用性能部品の保有期間

補修用性能部品の最低保有期間は7年です。(性能部品とは製品の機能を維持するために不可欠な部品で す。)詳しくはお求めの販売店にご相談ください